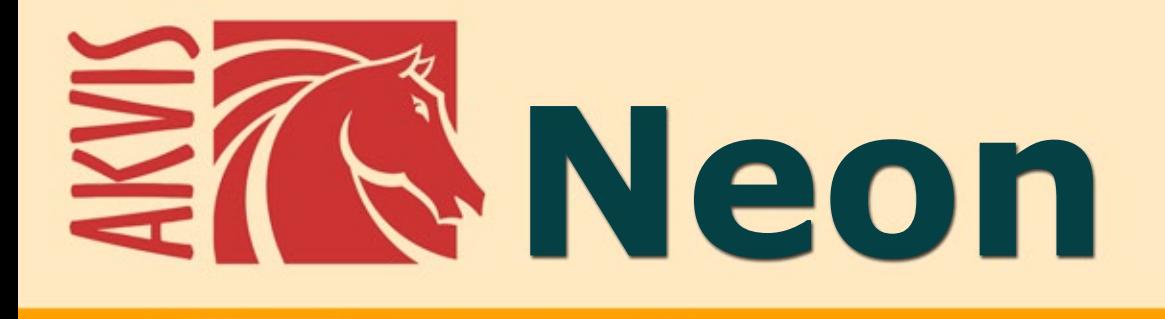

# **Создание неоновых эффектов**

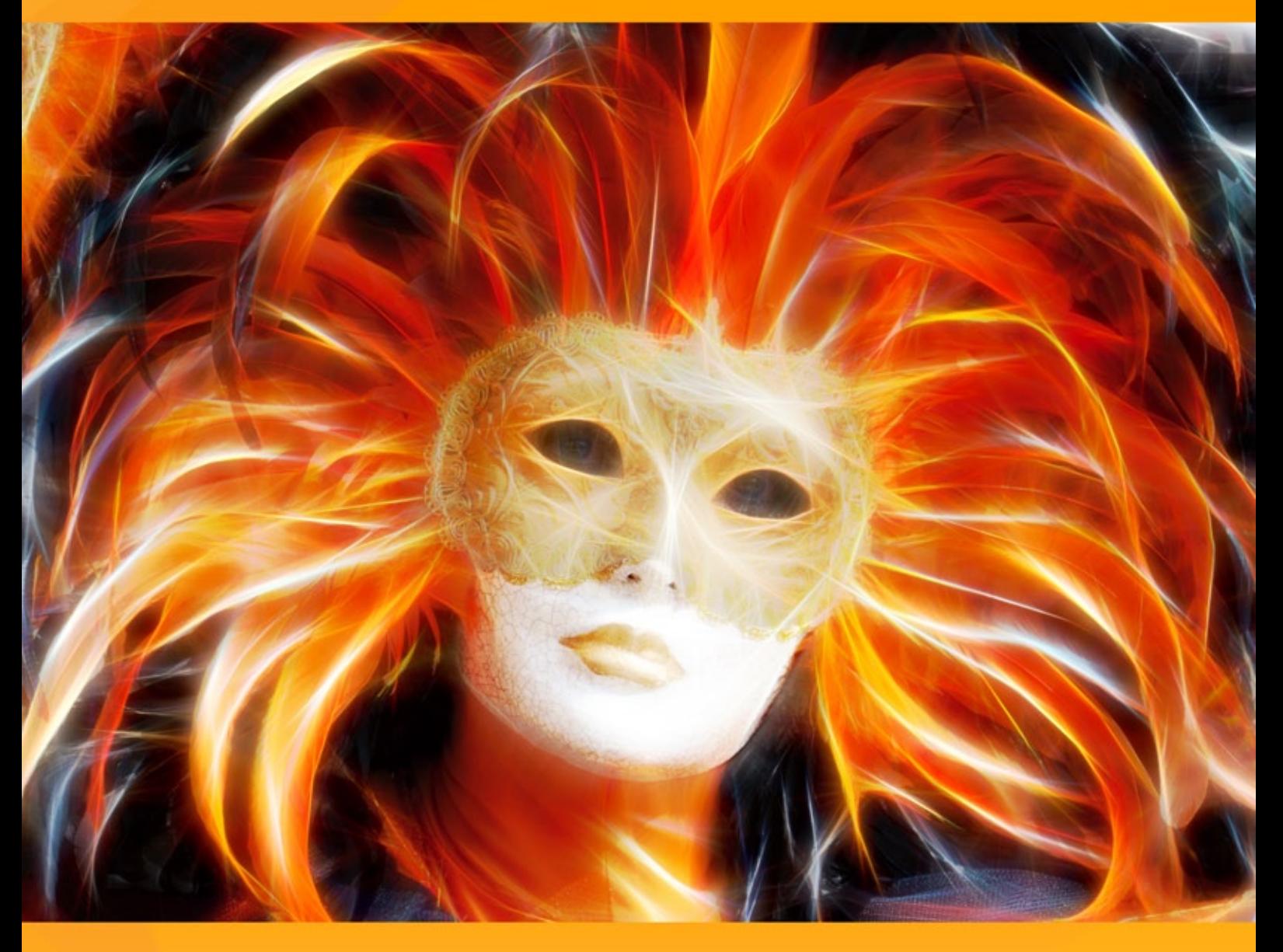

# **akvis.com**

## **ОГЛАВЛЕНИЕ**

- [О программе AKVIS Neon](#page-2-0)
- [Установка программы под Windows](#page-5-0)
- [Установка программы на](#page-8-0) Mac
- [Установка программы на](#page-10-0) Linux
- [Регистрация программы](#page-12-0)
- Работа с программой
	- [Рабочая область](#page-15-0)
	- [Работа с программой](#page-19-0)
	- [Параметры эффекта](#page-23-0)
	- [Инструменты и их параметры](#page-30-0)
	- [Работа с холстом](#page-34-0)
	- [Рамка](#page-35-0)
	- [Надпись](#page-36-0)
	- [Работа с пресетами](#page-37-0)
	- [Настройки программы](#page-40-0)
	- [Пакетная обработка](#page-41-0)
	- [Печать изображения](#page-46-0)
- Примеры
	- [Открытка к Новому году](#page-48-0)
	- [Иллюзия: психоделический портрет](#page-51-0)
	- [Волшебный олень](#page-56-0)
- [Программы компании](#page-60-0) AKVIS

## <span id="page-2-0"></span>**AKVIS NEON 6.1** | РИСУНОК СВЕТЯЩИМИСЯ ЛИНИЯМИ

Программа **AKVIS Neon** предназначена для создания неоновых эффектов на изображении. Она позволяет превратить фотографию в яркий и необычный рисунок, выполненный светящимися линиями.

Программа не требует особых знаний и навыков, она проста в использовании. Набор готовых предустановок поможет быстро создать множество прекрасных эффектов.

С помощью **AKVIS Neon** можно превратить самый обычный снимок в удивительный рисунок.

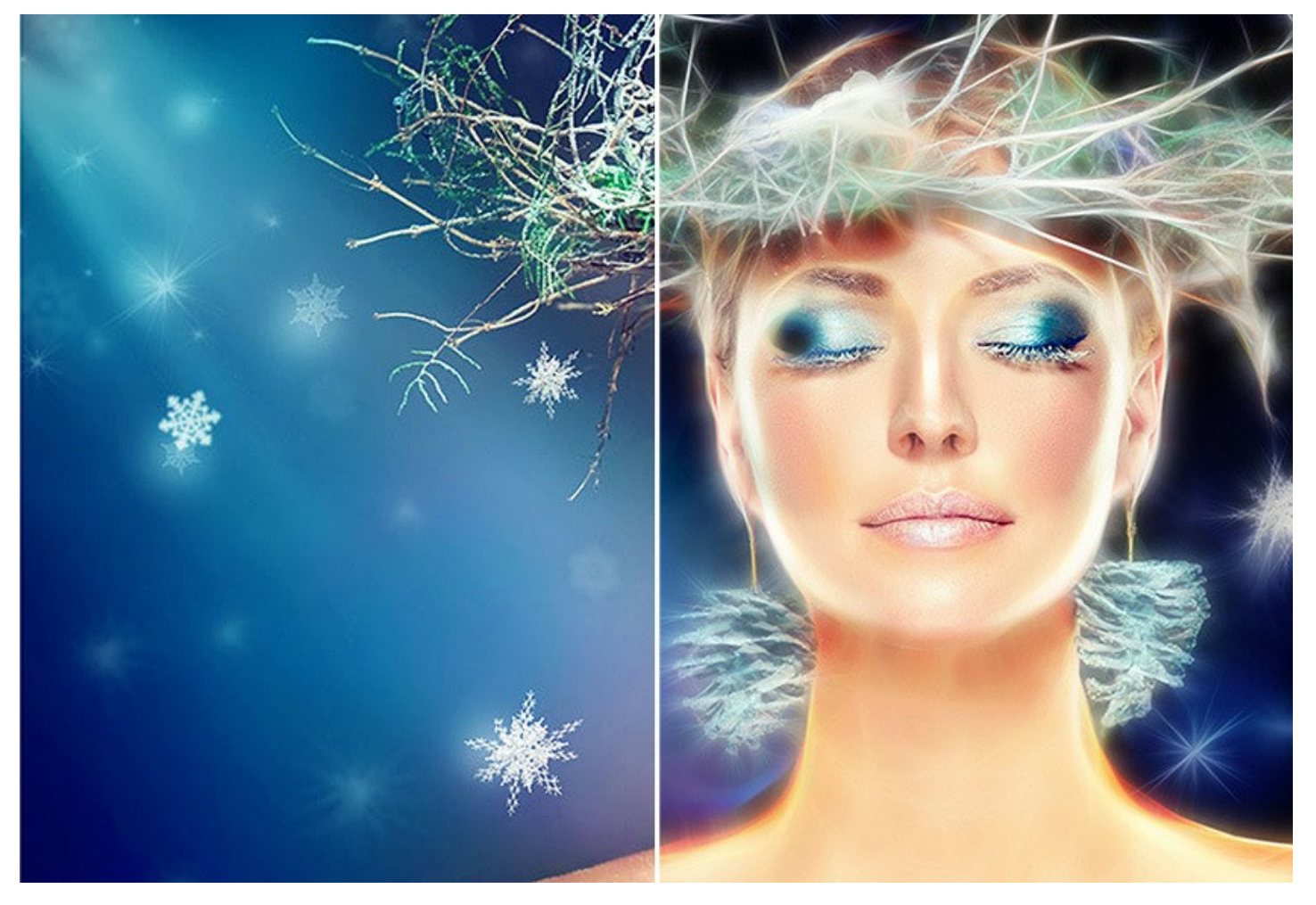

Эффект волшебного сияния сделает праздничные изображения еще более нарядными и радостными! Программа поможет вам подготовить искрящееся новогоднее поздравление, яркое приглашение.

С помощью **AKVIS Neon** можно создать сверкающую картину, загадочный пейзаж или уникальный портрет или просто немного подчеркнуть границы, сделав изображение более интересным и выразительным.

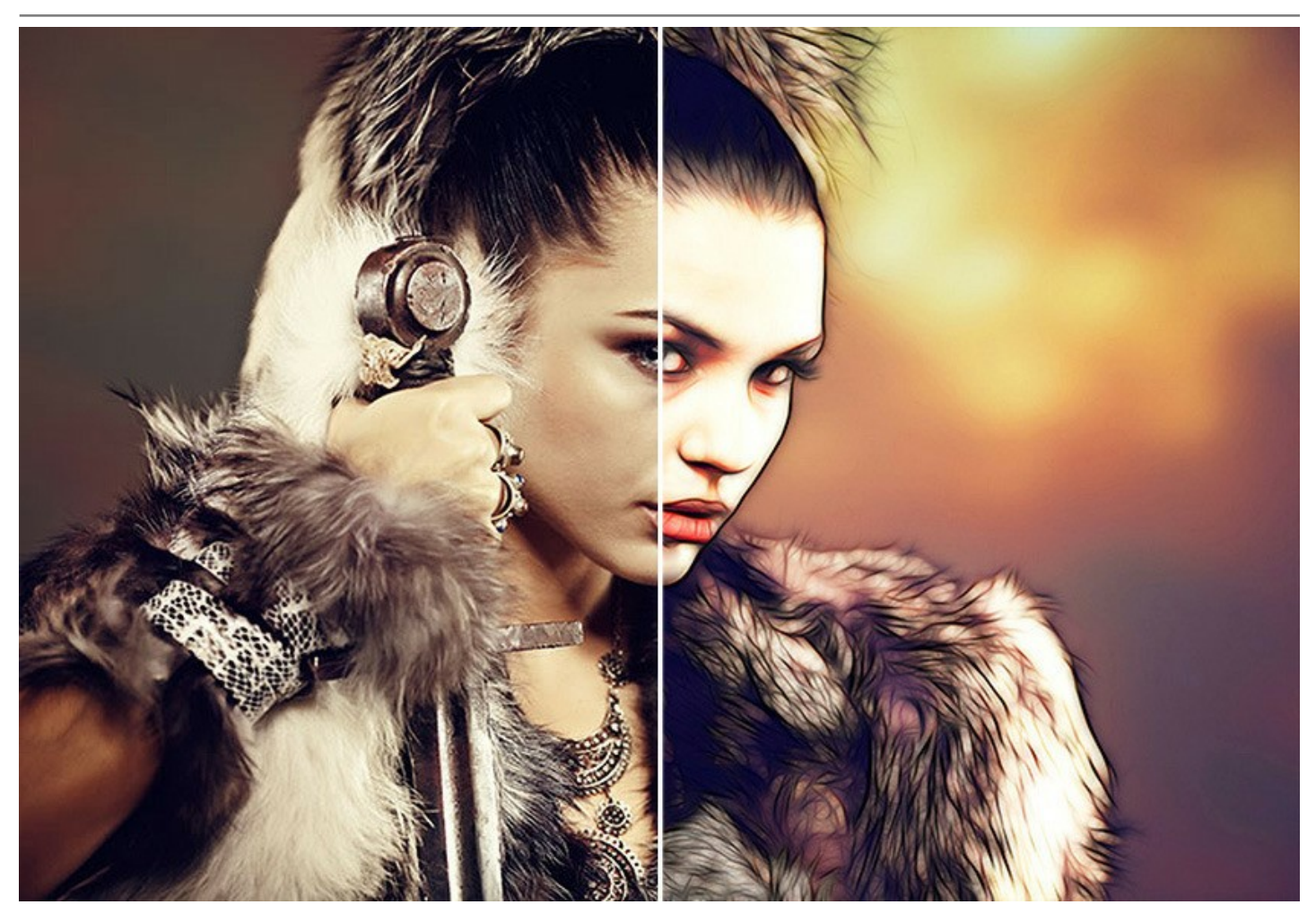

Программа может быть использована для оформления рекламных плакатов и листовок. Светящееся изображение привлечет внимание и повысит привлекательность изображаемого объекта. Подготовьте красивый сияющий фон для будущего макета, абстрактную картину, роскошные заготовки для фотокниги.

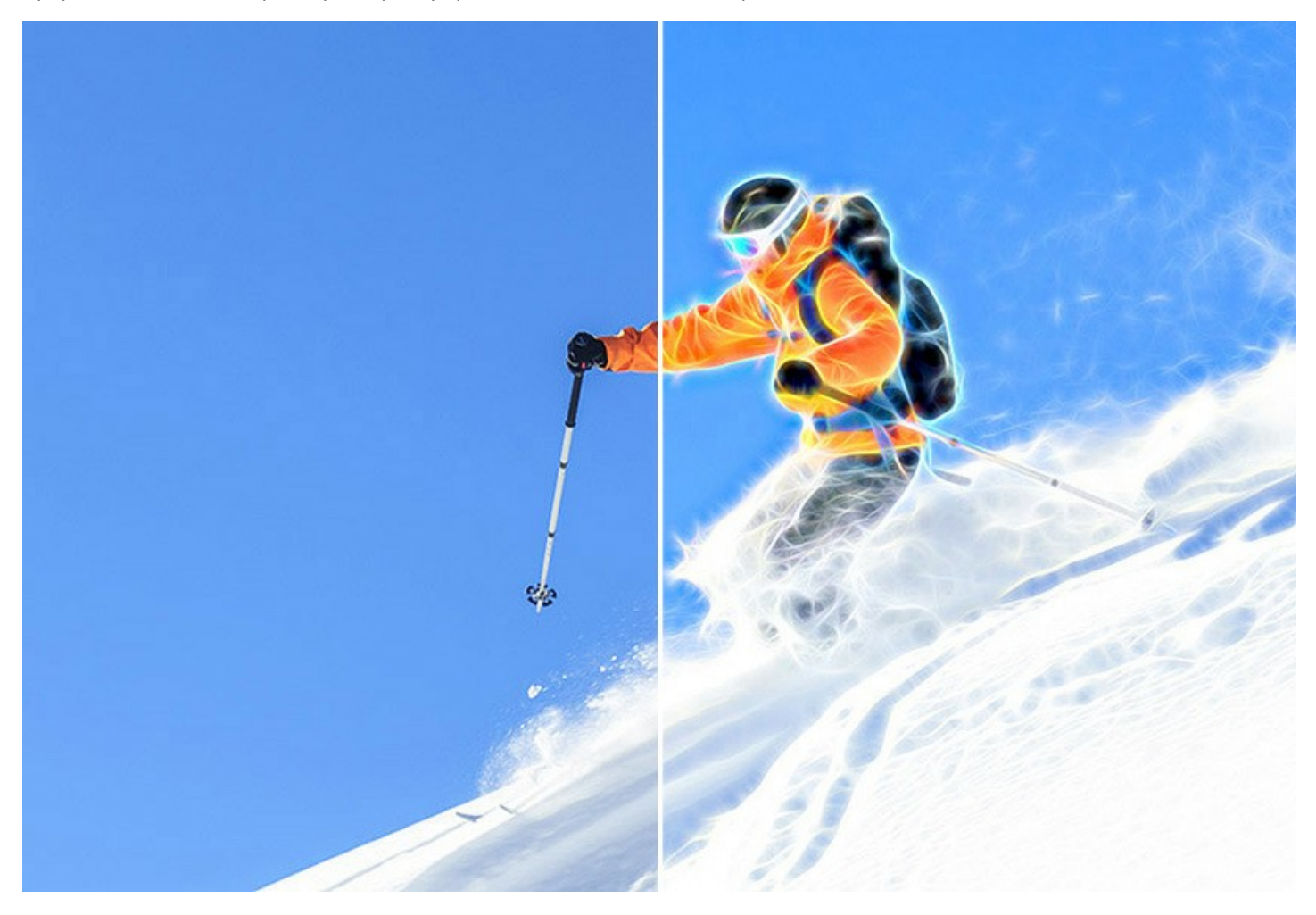

Экспериментируя с настройками, можно получить самые разнообразные эффекты: размытое туманное свечение или четкие контурные линии.

**AKVIS Neon** обладает стандартным интерфейсом и набором возможностей, которые отличают другие программы AKVIS: добавление текста, выбор текстуры холста, кадрирование изображения, возможность публикации рисунка в сети, пакетная обработка файлов, дополнительные инструменты ручной доработки полученного результата.

Продукт представлен в виде плагина для графических редакторов (*plugin*) и в виде отдельной, самостоятельной, программы (*standalone*), не требующей наличия фоторедакторов. Плагин совместим со всеми популярными фоторедакторами: [AliveColors](https://alivecolors.com/ru/about-alivecolors.php), Adobe Photoshop, Corel PaintShop Pro и [другими](https://akvis.com/ru/compatibility-software.php?utm_source=help).

Возможности зависят от типа лицензии. Во время ознакомительного периода можно попробовать все варианты и выбрать наиболее подходящий. Для получения полной информации смотрите [сравнительную таблицу](https://akvis.com/ru/neon/comparison.php?utm_source=help) версий и лицензий.

## <span id="page-5-0"></span>**УСТАНОВКА НА WINDOWS**

Следуйте инструкции, чтобы установить программу **AKVIS** на **Windows**.

Для установки программы необходимо обладать правами администратора.

Перед установкой плагина необходимо закрыть графический редактор, в который будет устанавливаться плагин. Если установка плагина была выполнена при запущенном графическом редакторе, то его необходимо перезапустить.

- 1. Запустить программу установки двойным щелчком по файлу **exe**.
- 2. Выбрать язык программы и нажать на кнопку **Установить** (Install).
- 3. Ознакомиться с **Лицензионным Соглашением**, при согласии с его условиями выбрать пункт "Я принимаю условия лицензионного соглашения" ("I accept the term in the license agreement") и нажать на кнопку **Далее** (Next).

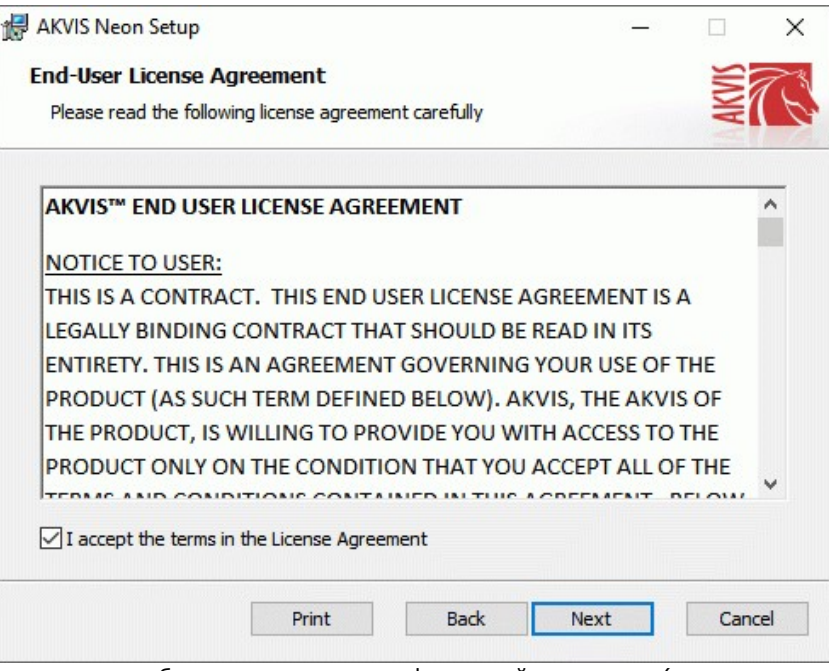

4. Для установки **плагина** нужно выбрать из списка графический редактор (или редакторы), в который будет устанавливаться плагин.

Для установки **версии standalone** (отдельной программы) должен быть выбран соответствующий вариант — **Standalone**.

Для создания ярлыка программы на рабочем столе должен быть выбран компонент **Ярлык на рабочий стол** (Desktop Shortcut).

Нажать на кнопку **Далее** (Next).

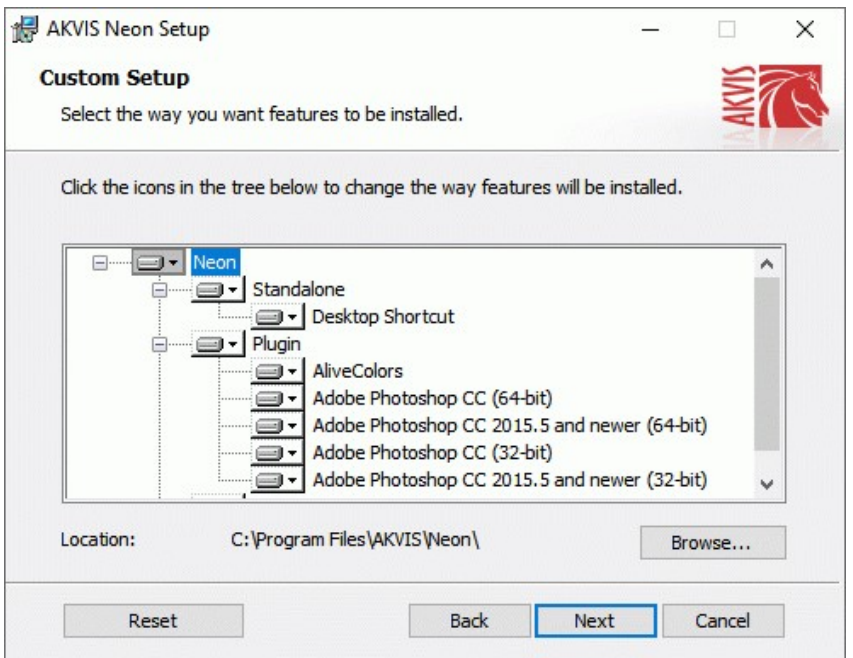

5. Нажать кнопку **Установить** (Install).

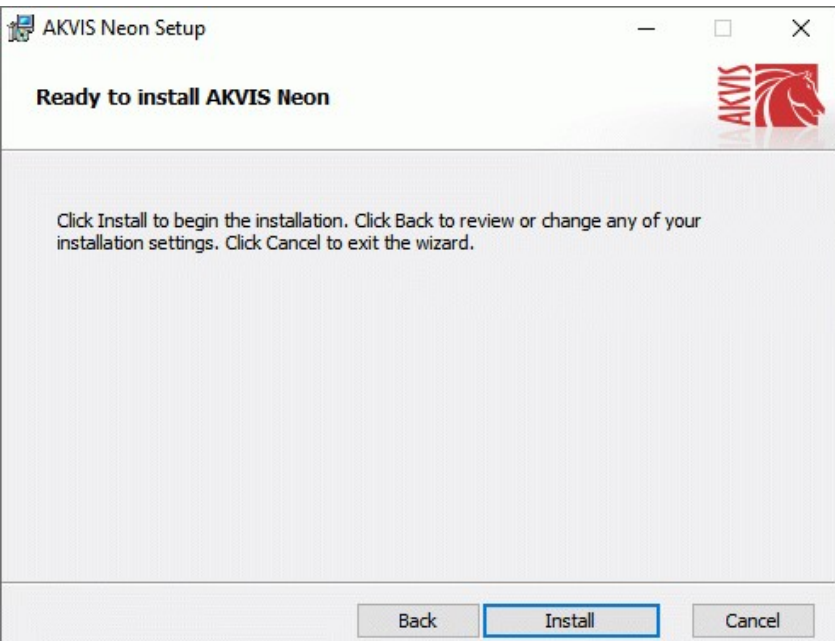

6. Запустится процесс установки программы.

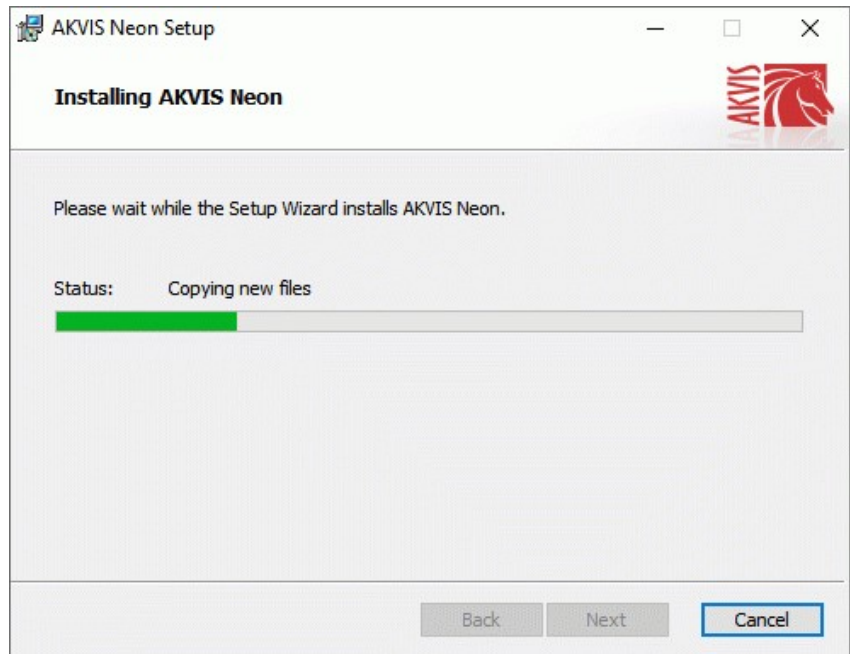

7. Можно подписаться на рассылку AKVIS и получать новости об обновлениях программ, ссылки на обучающие статьи и специальные предложения. Для этого введите свой адрес e-mail и подтвердите согласие с политикой конфиденциальности.

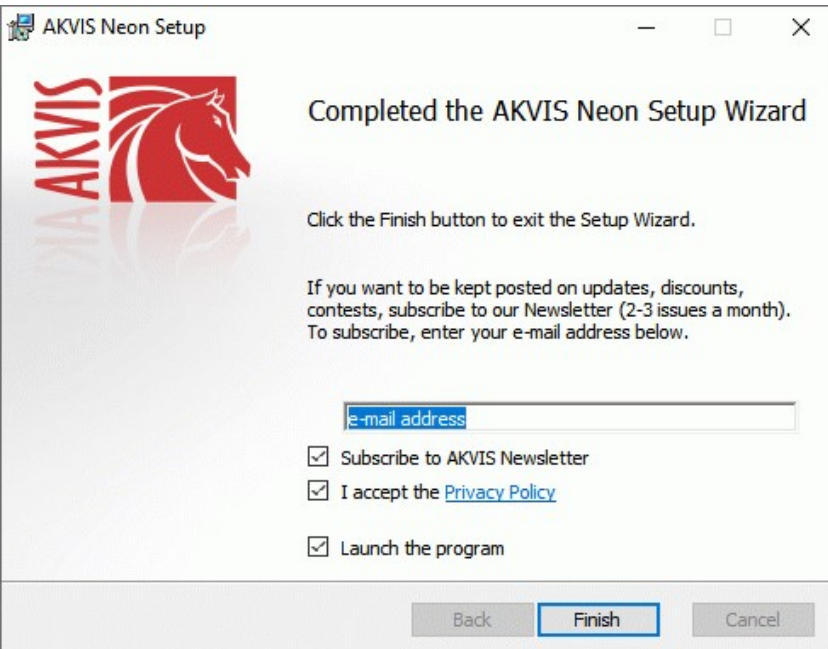

8. Нажать кнопку **Готово** (Finish) для выхода из программы инсталляции.

После установки **программы AKVIS Neon** в главном меню **Start** (Пуск) появится пункт **AKVIS -> Neon**, a на рабочем столе — ярлык программы **AKVIS Neon** (если при установке было выбрано создание ярлыка).

После установки **плагина Neon** в меню фильтров (эффектов) редактора появится новый пункт **AKVIS – Neon**. Используйте эту команду для вызова плагина из графического редактора. Например, в **Photoshop: Filter -> AKVIS -> Neon**, в **AliveColors: Эффекты -> AKVIS -> Neon**.

**Внимание!** Если плагин не установился в графический редактор автоматически, можно [подключить его вручную](https://akvis.com/ru/graphic-tips/add-plugins/index.php?utm_source=help). Обычно достаточно просто **скопировать файл 8bf** из папки AKVIS в папку Plug-ins графического редактора. Например, для Adobe Photoshop CC скопируйте **8bf** в папку Program Files\Common Files\Adobe\Plug-Ins\CC.

## <span id="page-8-0"></span>**УСТАНОВКА НА MAC**

Следуйте инструкции, чтобы установить программу **AKVIS** на **Mac**.

Для установки программы необходимо обладать правами администратора.

- 1. Открыть виртуальный диск **dmg**:
	- **akvis-neon-app.dmg** для установки версии **Standalone** (отдельной программы)
	- **akvis-neon-plugin.dmg** для установки версии **Plugin**.
- 2. Ознакомиться с **Лицензионным соглашением** и нажать кнопку **Agree**.

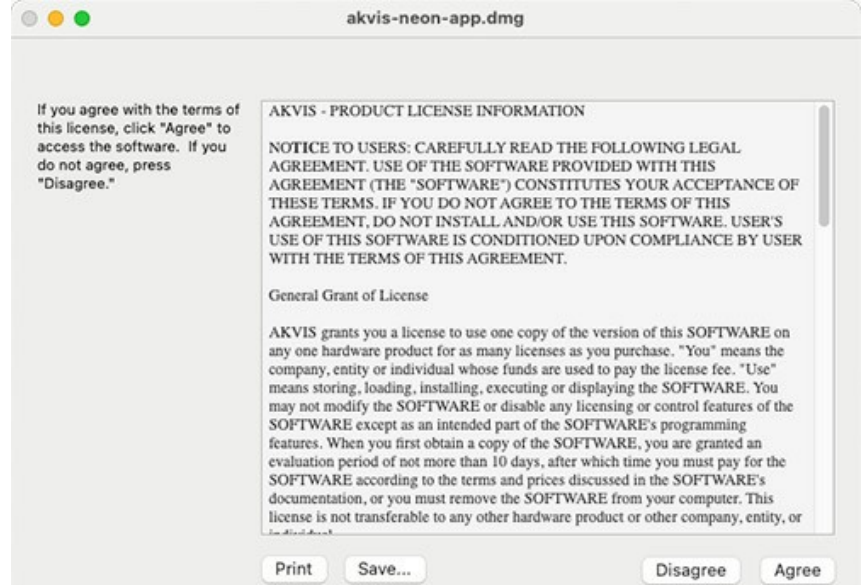

3. Откроется окно **Finder** с приложением **AKVIS Neon** (в случае установки отдельной программы) или, в случае установки плагина, с папкой **AKVIS Neon Plugin**.

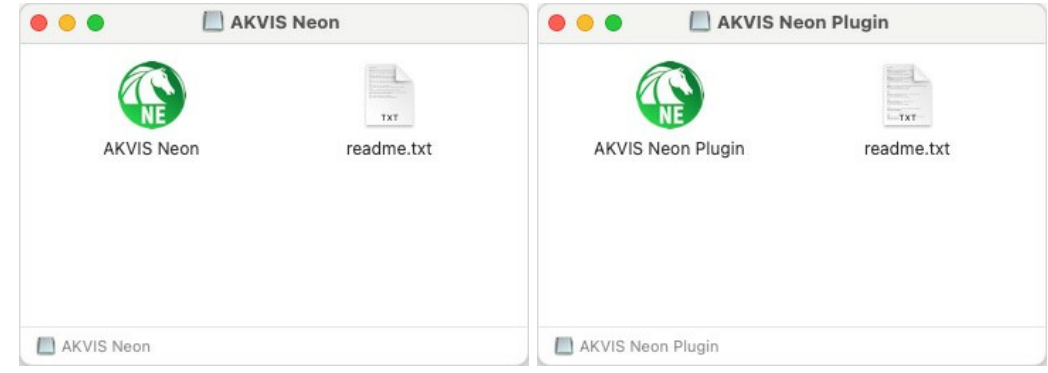

Для установки версии *standalone* приложение **AKVIS Neon** переместить в папку **Applications**.

Для установки версии *plugin* приложение **AKVIS Neon Plugin** перенести в папку с плагинами графического редактора:

**AliveColors**: любая папка, указанная в настройках редактора,

**Photoshop CC 2023, CC 2022, CC 2021, CC 2020, CC 2019, CC 2018, CC 2017, CC 2015.5**: **Library/Application Support/Adobe/Plug-Ins/CC**,

**Photoshop CC 2015**: **Applications/Adobe Photoshop CC 2015/Plug-ins**,

**Photoshop CS6**: **Applications/Adobe Photoshop CS6/Plug-Ins**.

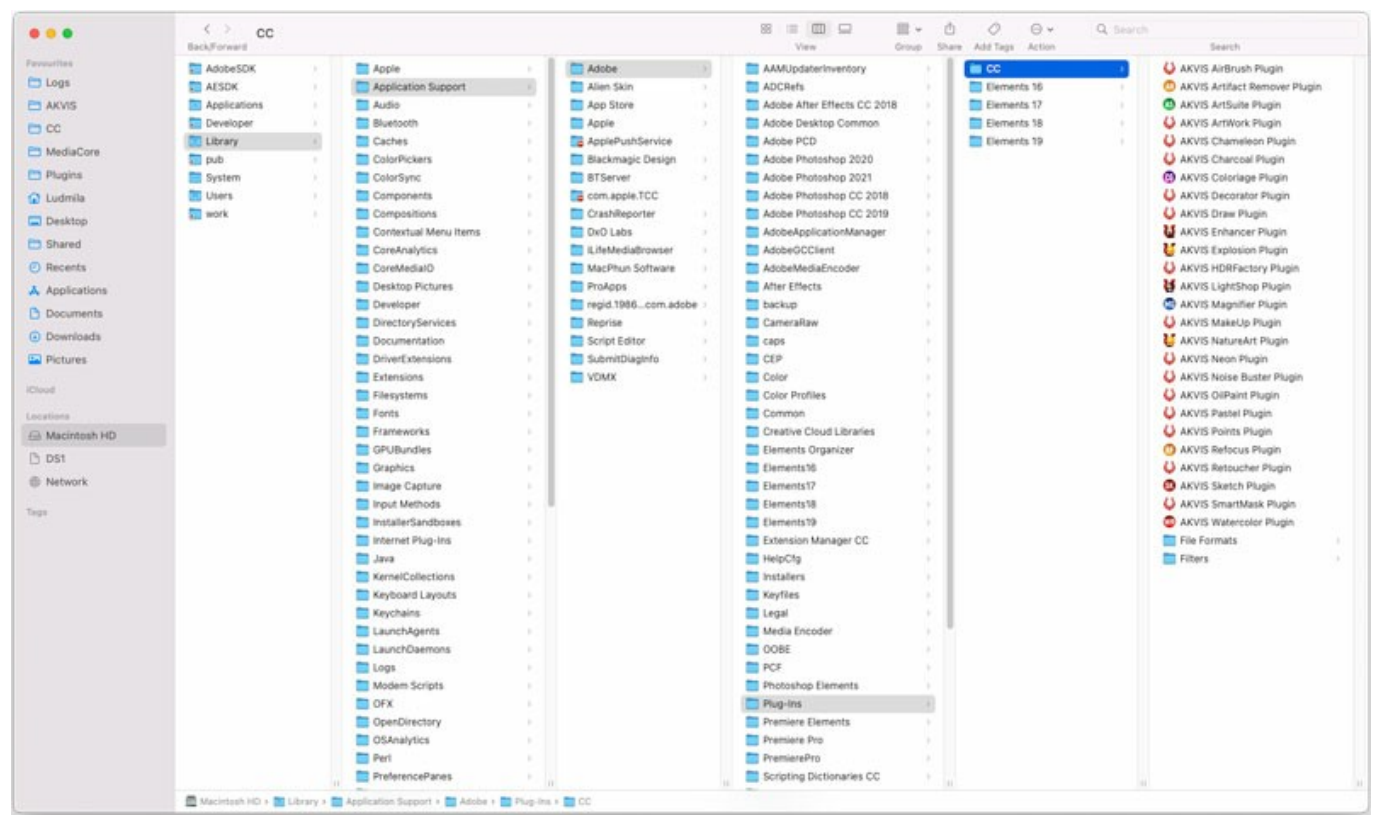

Плагины на Mac (кликните на изображение для увеличения)

После установки **плагина Neon** в меню фильтров (эффектов) редактора появится новый пункт **AKVIS –> Neon**. Используйте эту команду для вызова плагина из графического редактора. Например, в **Photoshop: Filter -> AKVIS -> Neon**, в **AliveColors: Эффекты -> AKVIS -> Neon**.

Версия **standalone** (приложение) запускается обычным способом — двойным щелчком по файлу.

Также можно запустить программу AKVIS из приложения **Фото**, выбрав команду **Изображение -> Редактировать в** (в High Sierra и более поздних версиях macOS).

## <span id="page-10-0"></span>**УСТАНОВКА НА LINUX**

Следуйте инструкции, чтобы установить программу **AKVIS** на **Linux**.

**Примечание:** Программы **AKVIS** совместимы только с **64-битным** ядром Linux версии 5.x или более поздней. Узнать версию ядра можно с помощью команды **uname -srm**.

Установка в системах на основе **Debian** (например, Astra Linux).

**Примечание:** Для установки программы необходимы разрешения apt-install или apt-get.

- 1. Запустить терминал.
- 2. Создать каталог для хранения ключей: **sudo mkdir -p /usr/share/keyrings**
- 3. Скачать ключ, которым подписан репозиторий: **curl -fsSL https://akvis.com/akvis.gpg | sudo tee /usr/share/keyrings/akvis.gpg >/dev/null** или **wget -O - https://akvis.com/akvis.gpg | sudo tee /usr/share/keyrings/akvis.gpg >/dev/null**
- 4. Добавить репозиторий в список, где система ищет пакеты для установки: **echo 'deb [arch-=i386 signed-by=/usr/share/keyrings/akvis.gpg] https://akvisdeb.sfo2.cdn.digitaloceanspaces.com akvis non-free' | sudo tee /etc/apt/sources.list.d/akvis.list**
- 5. Обновить список известных пакетов: **sudo apt-get update**
- 6. Начать установку программы AKVIS Neon: **sudo apt-get install akvis-neon**
- 7. Установка завершена.

Запустить AKVIS Neon через терминал или ярлык программы.

8. Для автоматического обновления используется команда: **sudo apt-get upgrade**

для удаления программы: **sudo apt-get remove akvis-neon --autoremove**

Установка в системах на основе **RPM** (например, РЕД ОС).

- 1. Запустить терминал.
- 2. Зарегистрировать ключ, которым подписан репозиторий **sudo rpm --import https://akvis.com/akvis.asc**
- 3. Добавить репозиторий в систему **sudo wget -O /etc/yum.repos.d/akvis.repo https://akvis.com/akvis.repo**
- 4. Обновить список пакетов

при использовании менеджера пакетов **dnf**: **sudo dnf update**

при использовании менеджера пакетов **yum**: **sudo yum update**

5. Установить программу AKVIS Neon

при использовании менеджера пакетов **dnf**: **sudo dnf install akvis-neon**

при использовании менеджера пакетов **yum**: **sudo yum install akvis-neon**

6. Установка завершена.

Запустить AKVIS Neon через терминал или ярлык программы.

7. Для автоматического обновления

при использовании менеджера пакетов **dnf**: **sudo dnf upgrade**

при использовании менеджера пакетов **yum**: **sudo yum upgrade**

8. Для удаления программы

при использовании менеджера пакетов **dnf**: **sudo dnf remove akvis-neon**

при использовании менеджера пакетов **yum**: **sudo yum remove akvis-neon**

Установка в системе **ALT Linux**.

**Примечание:** Для установки программы необходимы разрешения apt-install или apt-get.

- 1. Запустить терминал.
- 2. Войти как root-пользователь:
- **su -**
- 3. Добавить репозиторий в систему: **apt-get install akvis-repo**
- 4. Обновить список известных пакетов:
- **apt-get update** 5. Установить программу AKVIS Neon:
- **apt-get install akvis-neon**
- 6. Установка завершена.

Запустить AKVIS Neon через терминал или ярлык программы.

7. Для автоматического обновления используется команда: **apt-get dist-upgrade**

для удаления программы: **apt-get remove akvis-neon**

Установка в системе **openSUSE**.

- 1. Запустить терминал.
- 2. Войти как root-пользователь.
- 3. Добавить ключ, которым подписан репозиторий **rpm --import http://akvis.com/akvis.asc**
- 4. Добавить репозиторий в систему **zypper ar -r https://akvis.com/akvis.repo akvis** 5. Обновить список пакетов:
- **zypper ref**
- 6. Установить программу AKVIS Neon: **zypper install akvis-neon**
- 7. Установка завершена.

Запустить AKVIS Neon через терминал или ярлык программы.

8. Для автоматического обновления используется команда: **zypper update**

для удаления программы: **zypper remove akvis-neon**

Для правильного отображения интерфейса программы рекомендуется установить композитный менеджер Compton или Picom.

#### <span id="page-12-0"></span>**АКТИВАЦИЯ ПРОГРАММЫ**

**Внимание!** Ваш компьютер должен быть подключен к сети Интернет.

**Если подключение к Интернет недоступно**, ниже предлагается [альтернативный способ активации](#no-inet).

Скачать установочный файл **AKVIS Neon** (на [странице программы](#page-2-0) или на [странице загрузки](https://akvis.com/ru/download-photo-editing-software.php?utm_source=help)).

Запустить скачанный файл и [установить программу,](https://akvis.com/ru/tutorial/install-akvis/index.php?utm_source=help) следуя подсказкам мастера установки.

Запустить установленную программу. Окно **О программе** всегда показывается при запуске незарегистрированной копии программы. Кроме того, окно **О программе** выводится при нажатии кнопки на Панели управления программы.

При работе с плагином в редакторе **Adobe Photoshop** окно **О программе** может быть вызвано на экран выбором команды меню **Help -> About Plug-In –> Neon** на Windows, **Photoshop -> About Plug-In –> Neon** на Mac.

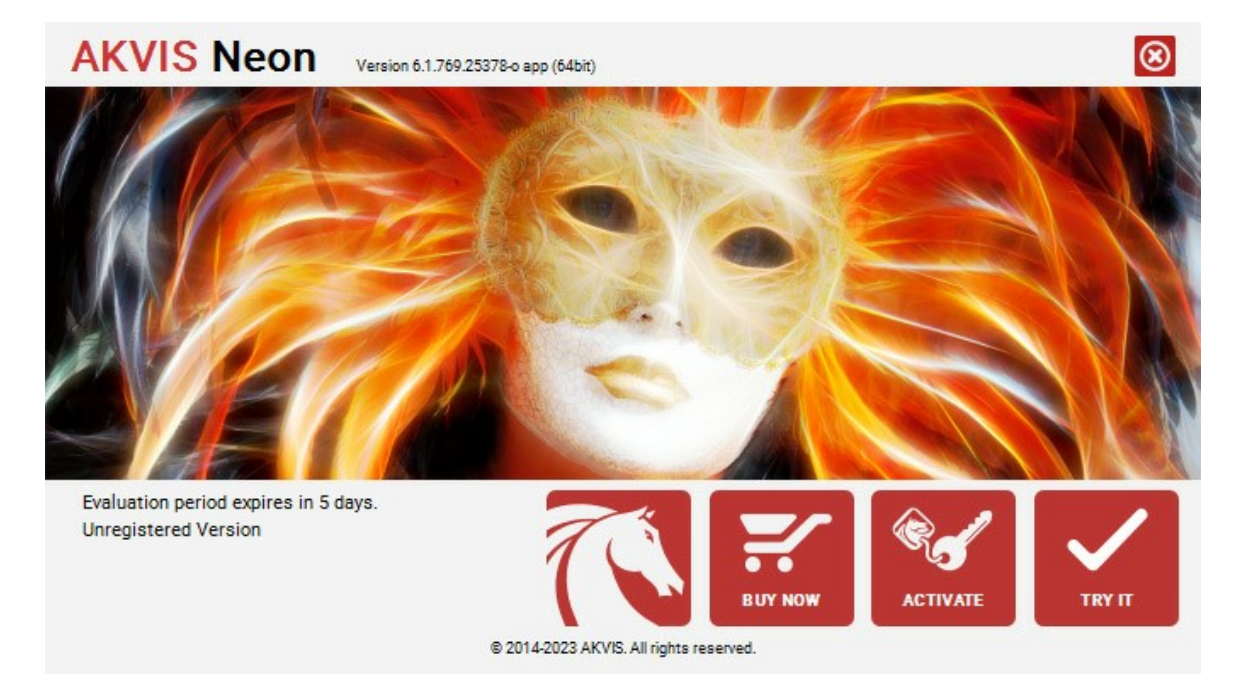

При нажатии кнопки **Попробовать** откроется окно, где можно выбрать тип лицензии для ознакомления. Если пробный период истёк, кнопка будет неактивна.

В течение ознакомительного периода (10 дней) доступна любая лицензия: **Home** (Plugin либо Standalone), **Deluxe** или **Business**. При выборе лицензии рядом будет отображен пояснительный текст с кратким описанием данного типа лицензии. В зависимости от выбора будут доступны разные возможности **AKVIS Neon**.

[Для получения более полной информации о версиях и лицензиях программы](https://akvis.com/ru/neon/comparison.php?utm_source=help)  **AKVIS Neon** смотрите сравнительную таблицу.

При нажатии кнопки **Купить** будет открыто окно, где необходимо указать приобретаемый тип лицензии.

После выбора лицензии необходимо снова нажать кнопку **Купить**. В браузере откроется страница заказа, где можно продолжить подбор программ либо приступить к оформлению покупки.

После заполнения формы и проведения денежной транзакции серийный номер будет выслан в течение нескольких минут.

Чтобы зарегистрировать программу, нажать на кнопку **Активировать**. Откроется следующее окно:

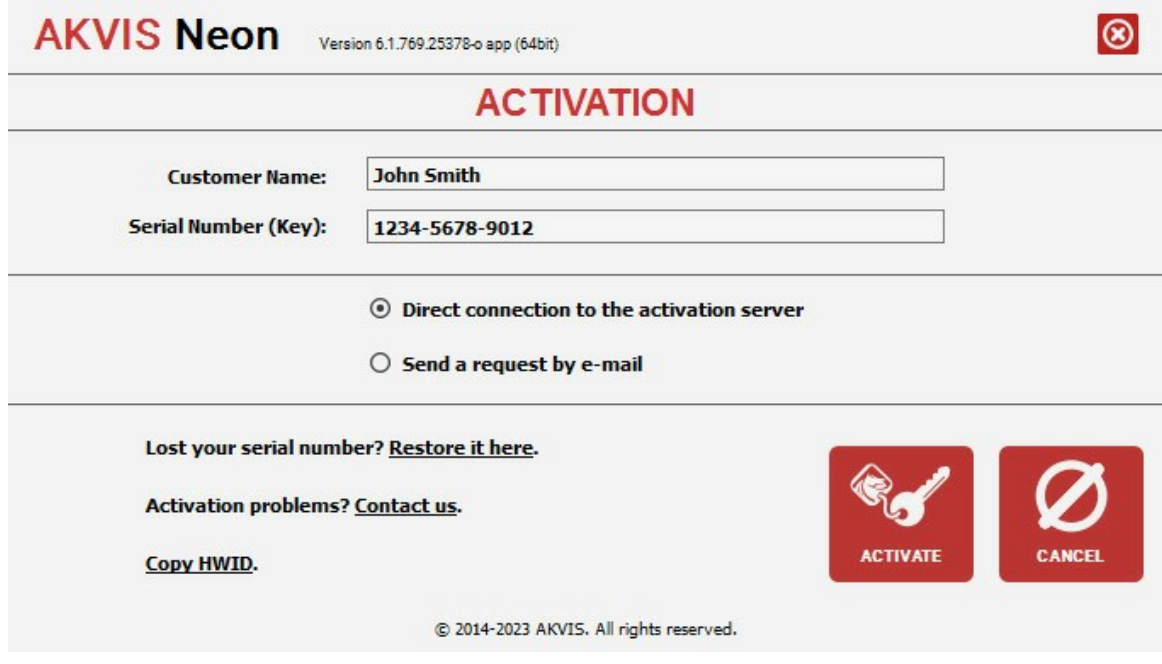

В поле **Имя пользователя** ввести имя, на которое будет зарегистрирована программа.

**Внимание!** Длина имени пользователя на кириллице не должна превышать 21 символ.

В поле **Серийный номер** ввести номер, полученный после оплаты заказа.

Ниже выбрать способ активации - через **прямое соединение с сервером** или через **электронную почту**.

#### **Прямое соединение с сервером**

Рекомендуется данный способ активации, как наиболее быстрый.

Компьютер должен быть подключен к сети Интернет.

Нажать на кнопку **Активировать** для завершения активации.

#### **Отправить запрос по e-mail**

Eсли был выбран способ активации через e-mail, то при нажатии на кнопку **Активировать** будет автоматически создано письмо, которое, не редактируя, необходимо отправить по указанному адресу.

Если **компьютер не подключен к Интернет**, нужно записать созданное письмо на внешний носитель (диск или "флешку") и отправить с другого компьютера, на котором есть доступ к сети. Все, что нам нужно, уже будет записано в самом письме.

Если письмо не создается, просто [пришлите нам](https://akvis.com/ru/support/feedback.php?utm_source=help) серийный номер (код лицензии) программы и HardwareID (HWID) компьютера, на котором установлена программа.

В ответ будет получено письмо с вложенным файлом **Neon.lic**, который следует поместить в папку, где хранится лицензионная информация о программе. Это папка **AKVIS** в **Общих документах** пользователей:

**Windows**:

C:\Users\Public\Documents\AKVIS;

**Mac**:

/Users/Shared/AKVIS *или* домашняя папка пользователя;

**Linux**:

/var/lib/AKVIS.

#### Активация программы завершена.

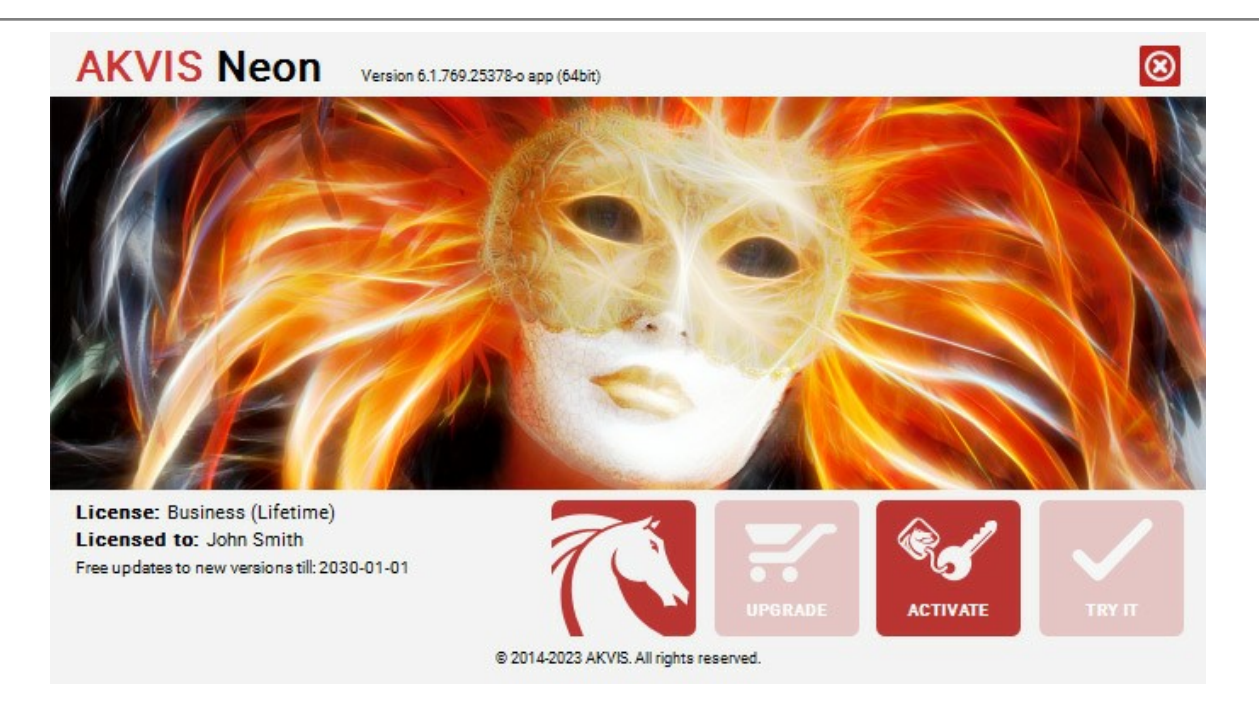

При желании можно произвести апгрейд до версии **Home Deluxe** или **Business**, доплатив разницу в цене. Для этого в окне **О программе** необходимо нажать кнопку **Улучшить** (в зарегистрированной версии появляется на месте кнопки **Купить**).

В открывшемся окне выбрать желаемую лицензию и нажать кнопку **Улучшить**. При этом в браузере откроется страница заказа, где можно оплатить выбранный апгрейд.

После оплаты вы получите сообщение, что ваша лицензия обновлена, после чего потребуется переактивировать программу.

При нажатии кнопки **Отменить** происходит возврат в окно **О программе**.

При возникновении вопросов или проблем обратитесь в службу поддержки - [support@akvis.com](mailto:support@akvis.com).

## <span id="page-15-0"></span>**ОПИСАНИЕ РАБОЧЕЙ ОБЛАСТИ**

Программа **[AKVIS Neon](#page-2-0)** может работать как **отдельная программа** или как **плагин** к графическому редактору.

- Запустить *отдельную программу* можно следующими способами:
	- На компьютере с **Windows** через меню **Пуск** либо с помощью одноименного ярлыка на рабочем столе;
	- На компьютере с **Mac** из папки **Applications**.
- Для вызова *плагина* необходимо открыть изображение в редакторе, а затем выбрать пункт **AKVIS –> Neon** из меню фильтров.

Вид рабочей области зависит от выбора режима редактирования на **Панели управления**.

<span id="page-15-1"></span>Первый раз программа запускается в режиме редактирования **Экспресс** - с упрощённым интерфейсом и минимальным набором движков, позволяющим быстро получить хороший результат.

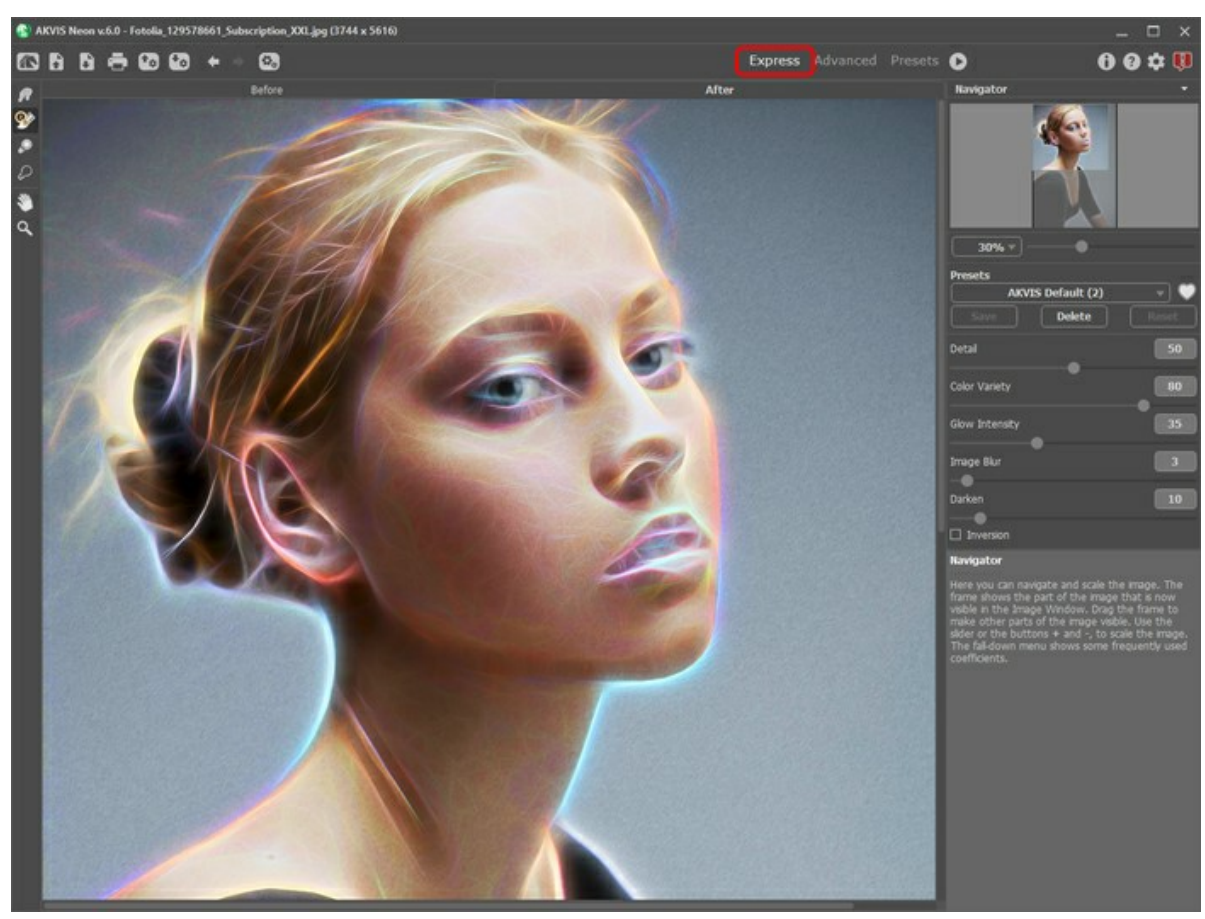

Рабочая область программы AKVIS Neon (режим Экспресс)

<span id="page-15-2"></span>При расширенном редактировании доступны все параметры и инструменты, описанные в соответствующих разделах. Для переключения в этот режим необходимо щёлкнуть по кнопке **Эксперт** на **Панели управления**: интерфейс изменит свой вид, открывая доступ к полному функционалу программы.

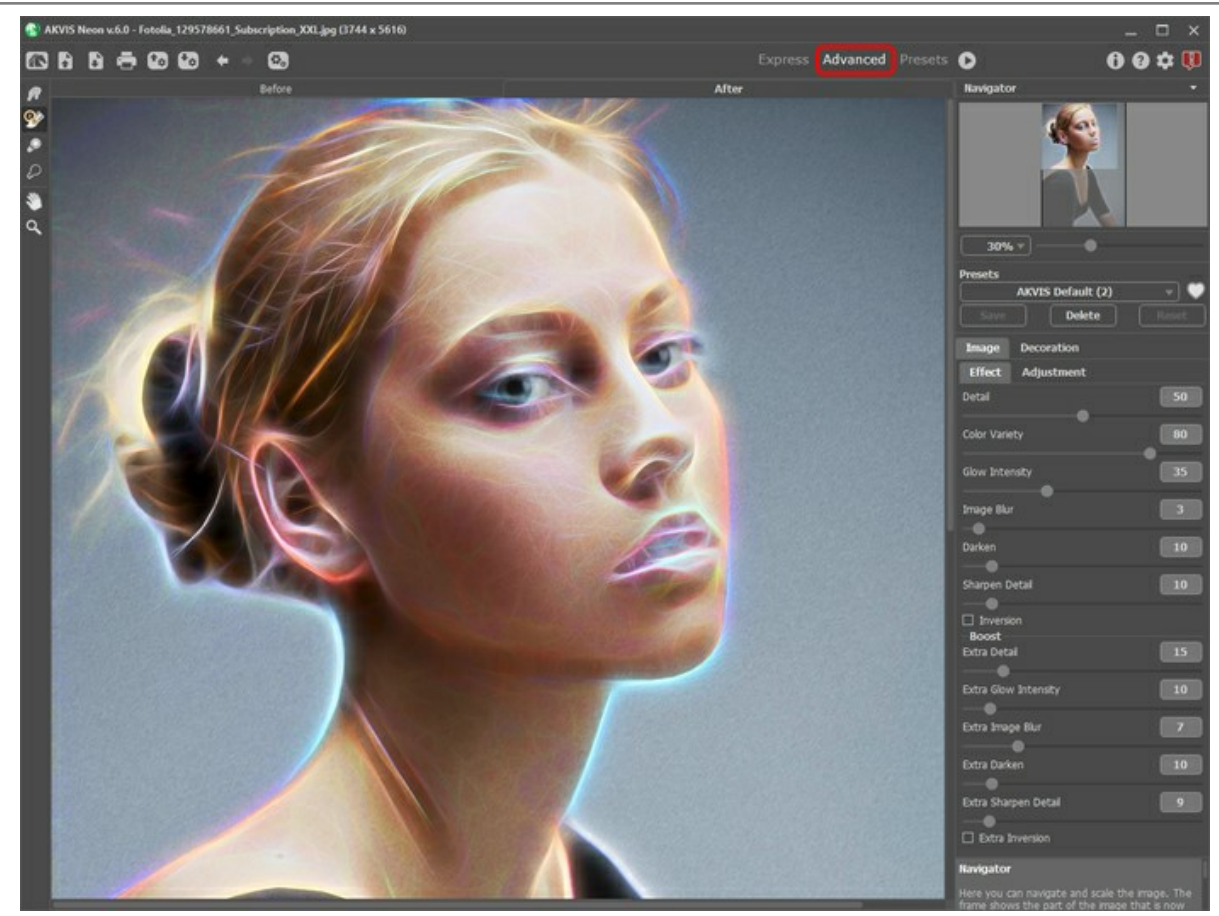

Рабочая область программы AKVIS Neon (режим Эксперт)

<span id="page-16-0"></span>Кнопка **Пресеты** позволяет переключиться в режим визуального отображения пресетов (см. [Галерея пресетов](#page-37-1)).

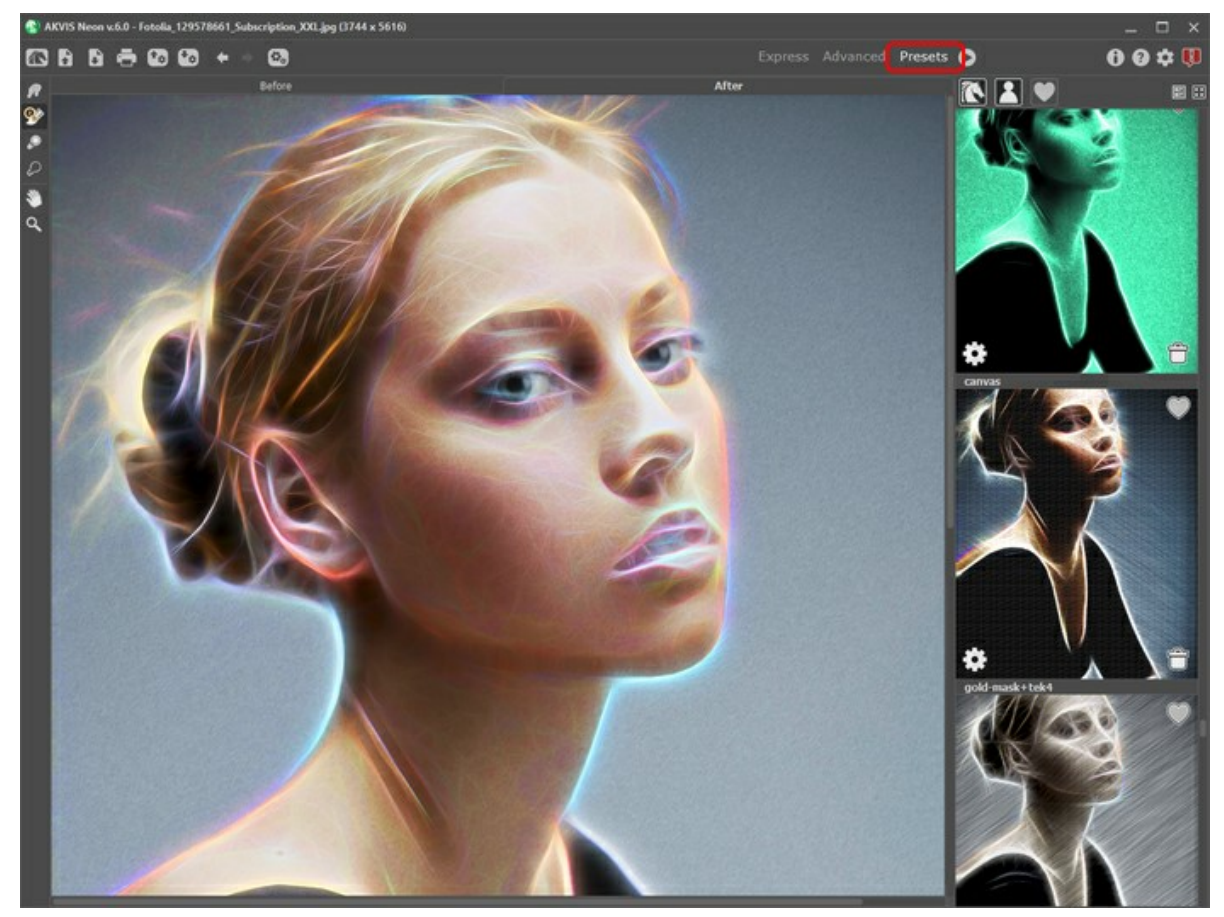

Рабочая область программы AKVIS Neon (Галерея пресетов)

Центральную часть окна программы **AKVIS Neon** занимает **Окно изображения** с двумя закладками **До** и **После**. В закладке **До** находится исходное изображение, в закладке **После** – изображение после обработки. Переключаться между ними можно щелчком левой кнопки мыши по названию закладки. Временно переключиться на другую закладку можно с помощью клика левой или правой кнопки мыши по изображению: пока кнопка удерживается нажатой, будет показана противоположная закладка.

В верхней части окна расположена **Панель управления** с кнопками:

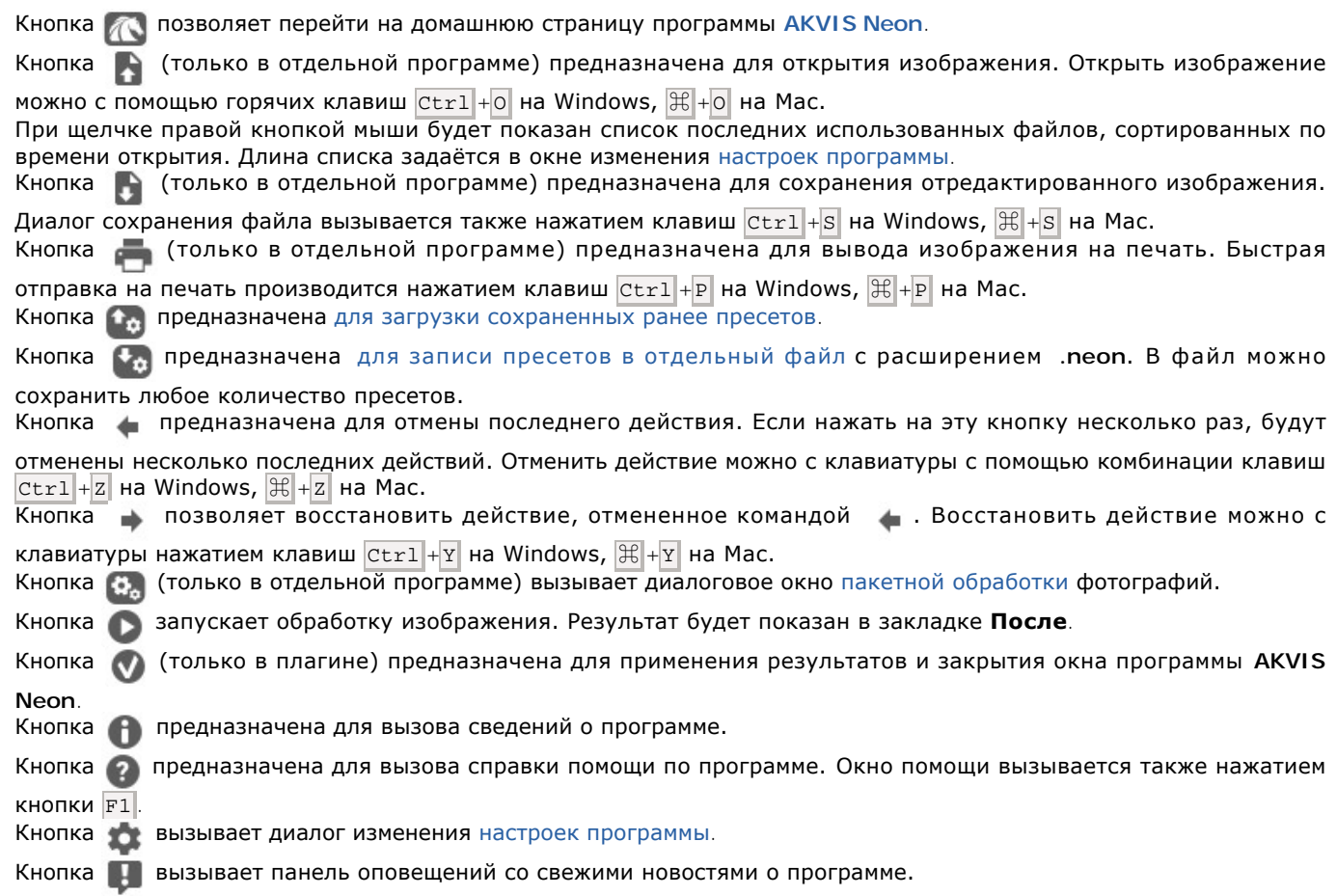

### Слева от **Окна изображения** находится **[Панель инструментов](#page-30-0)**.

*Инструменты предварительной обработки* (для работы на закладке **До**):

Кнопка включает и выключает [окно предварительного просмотра](#page-20-0).

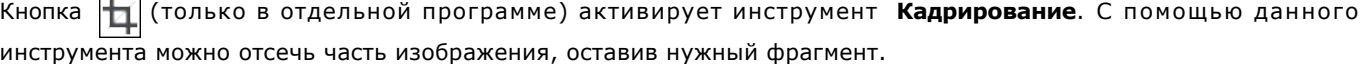

## *Инструменты постобработки* (для доработки изображения на закладке **После**):

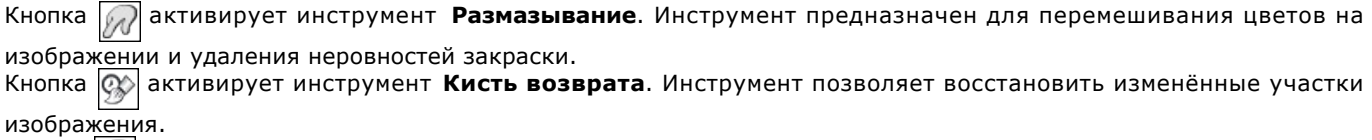

Кнопка **Q** активирует инструмент Осветление. Инструмент позволяет локально увеличить яркость.

Кнопка  **активирует инструмент Затемнение**. Инструмент позволяет локально уменьшить яркость.

#### *Bспомогательные инструменты*:

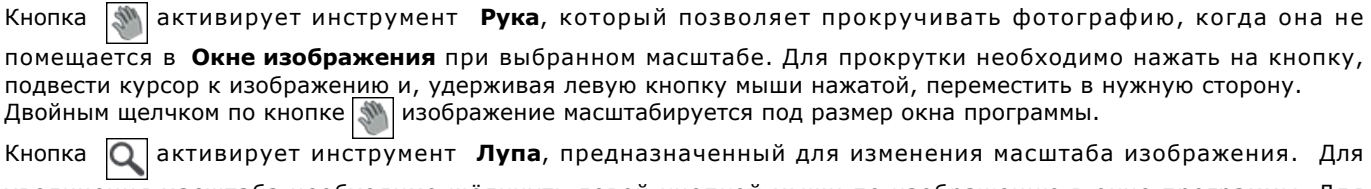

увеличения масштаба необходимо щёлкнуть левой кнопкой мыши по изображению в окне программы. Для уменьшения масштаба изображения щелчок производится с нажатой клавишей Alt . Для быстрого вызова

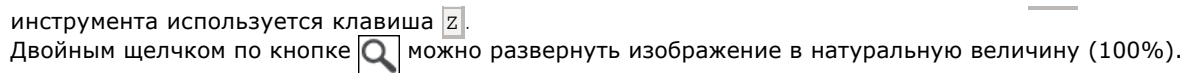

Перемещение по изображению и масштабирование осуществляется с помощью **Навигатора**. Рамкой в **Навигаторе** отмечена та часть изображения, которая в данный момент является видимой в **Окне изображения**; области за пределами рамки будут затенены. Рамку можно перетаскивать, меняя видимую часть изображения. Для перемещения рамки необходимо поместить курсор внутрь рамки и, удерживая левую кнопку мыши, выполнить перетаскивание.

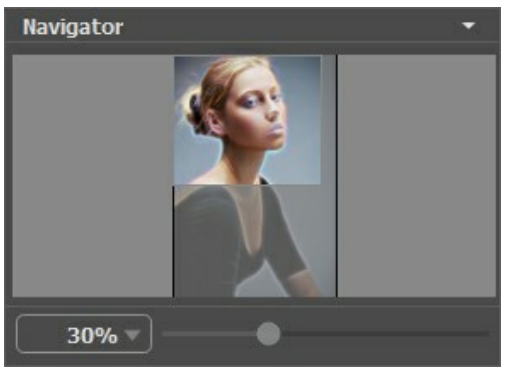

Навигатор

Для прокрутки изображения в **Окне изображения** можно использовать полосы прокрутки или нажать на пробел и перетаскивать изображение левой кнопкой мыши. Прокруткой колёсика мыши изображение можно перемещать вверхвниз, удерживая Ctrl - вправо-влево, удерживая Alt - масштабировать. При щелчке правой кнопкой мыши на полосе прокрутки появляется меню быстрых перемещений.

Масштабировать изображение в **Окне изображения** можно с помощью ползунка. При перемещении ползунка вправо происходит увеличение; влево - уменьшение масштаба изображения.

Также масштаб изображения изменится, если ввести в поле масштабирования новый масштабный коэффициент. Часто используемые масштабы помещены в выпадающее меню поля масштабирования.

Для увеличения масштаба изображения можно воспользоваться клавиатурными сокращениями: + и  $|$ Ctrl ++ на Windows,  $\frac{100}{100}$  ++ **на Mac, для уменьшения масштаба** - и Ctrl +- **на Windows,**  $\frac{100}{100}$  **+- на Mac.** 

Под **Навигатором** расположена **Панель настроек** с закладками **Изображение** и **Оформление**.

В закладке **Изображение** задаются параметры эффекта.

В закладке **Оформление** можно отрегулировать параметры [подписи](#page-36-0) к рисунку, добавить [холст](#page-34-0) и [рамку](#page-35-0).

Панель **[Пресеты](#page-37-0)** предназначена для работы с группами настроек. Текущие настройки программы можно сохранять, изменять и удалять. При запуске программы параметры конвертации будут выставлены в соответствии с настройками выбранного пресета.

Внизу выводится подсказка: краткое описание параметров и кнопок, на которые наводится курсор. Подсказки можно разместить на **Панели настроек**, под **Окном просмотра** или отключить совсем, в зависимости от выбора опции в окне [Настроек программы](#page-40-0).

## <span id="page-19-0"></span>**РАБОТА С ПРОГРАММОЙ**

**[AKVIS Neon](#page-2-0)** может работать как **отдельная программа** или как **плагин** к графическому редактору. Возможности программы зависят от [типа лицензии.](https://akvis.com/ru/neon/comparison.php?utm_source=help) Во время ознакомительного периода можно попробовать все варианты и выбрать наиболее подходящий.

Для того чтобы преобразовать фотографию в картину, необходимо выполнить следующие действия:

**Шаг 1.** Открыть изображение.

- В отдельной программе (файл в формате TIFF, BMP, RAW, JPEG, WEBP или PNG):

Диалоговое окно **Открыть изображение** можно вызвать сразу после запуска программы с помощью двойного щелчка мыши в области **Окна изображения** или кнопкой на **Панели управления**. Кроме

того, можно перетащить ярлык изображения в открытое окно программы или редактора.

- При работе с плагином:

В графическом редакторе с помощью команды меню **Файл -> Открыть** или сочетания клавиш Ctrl +O на Windows,  $\mathbb{H}$  +  $\circ$  на Mac вызвать диалог открытия изображения и выбрать требуемый файл.

Вызвать плагин **AKVIS Neon** с помощью команды меню:

- в **AliveColors**: Эффекты -> AKVIS -> Neon;
- в **Adobe Photoshop**: Filter –> AKVIS –> Neon;
- в **Corel PaintShop Pro**: Effects –> Plugins -> AKVIS –> Neon;
- в **Corel Photo-Paint**: Effects –> AKVIS –> Neon.

Вид рабочей области зависит от выбора режима редактирования на **Панели управления**: **[Экспресс](#page-15-1)**, **[Эксперт](#page-15-2)** или **[Пресеты](#page-16-0)**.

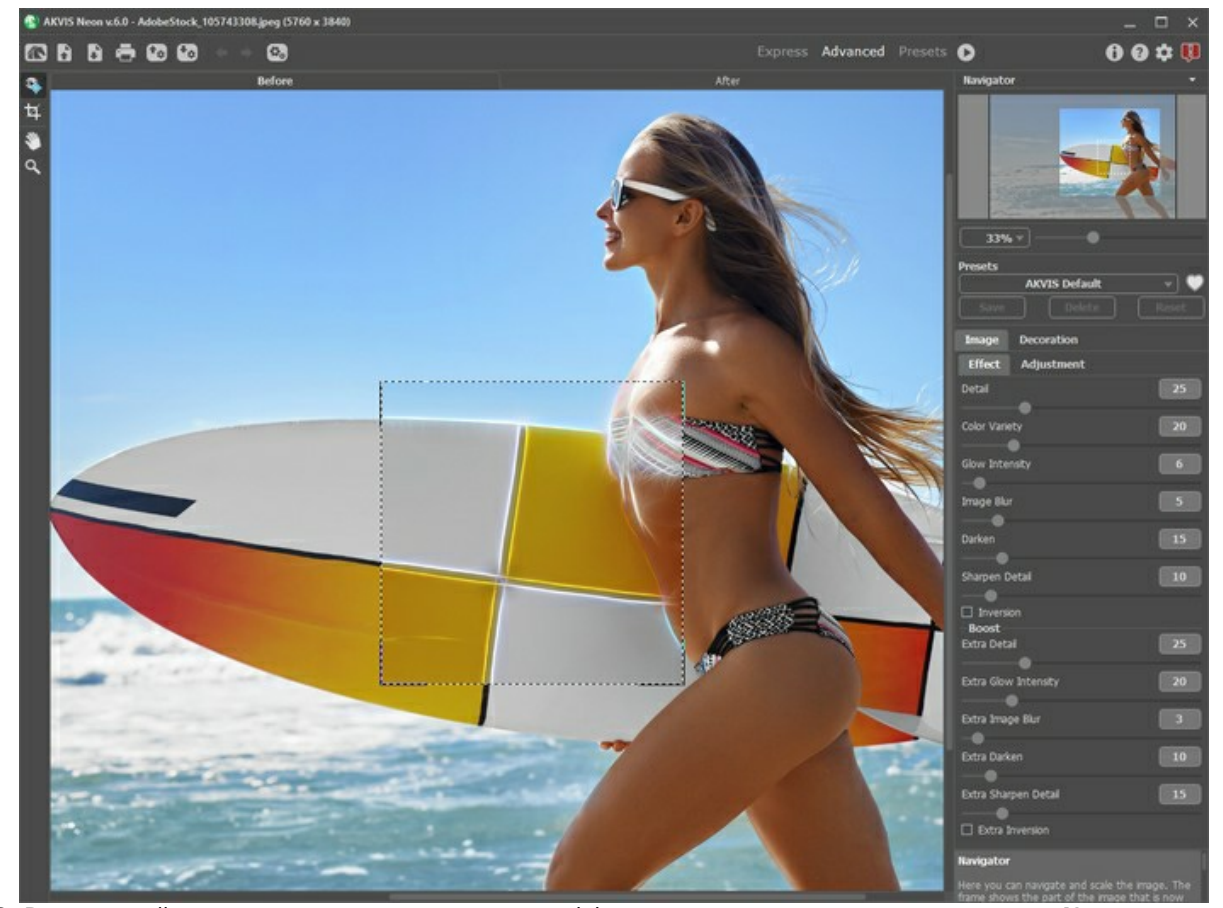

**Шаг 2.** В отдельной программе перед применением эффекта можно использовать инструмент **Кадрирование** для удаления ненужных частей изображения. Настройки инструмента будут показаны на **Панели настроек**.

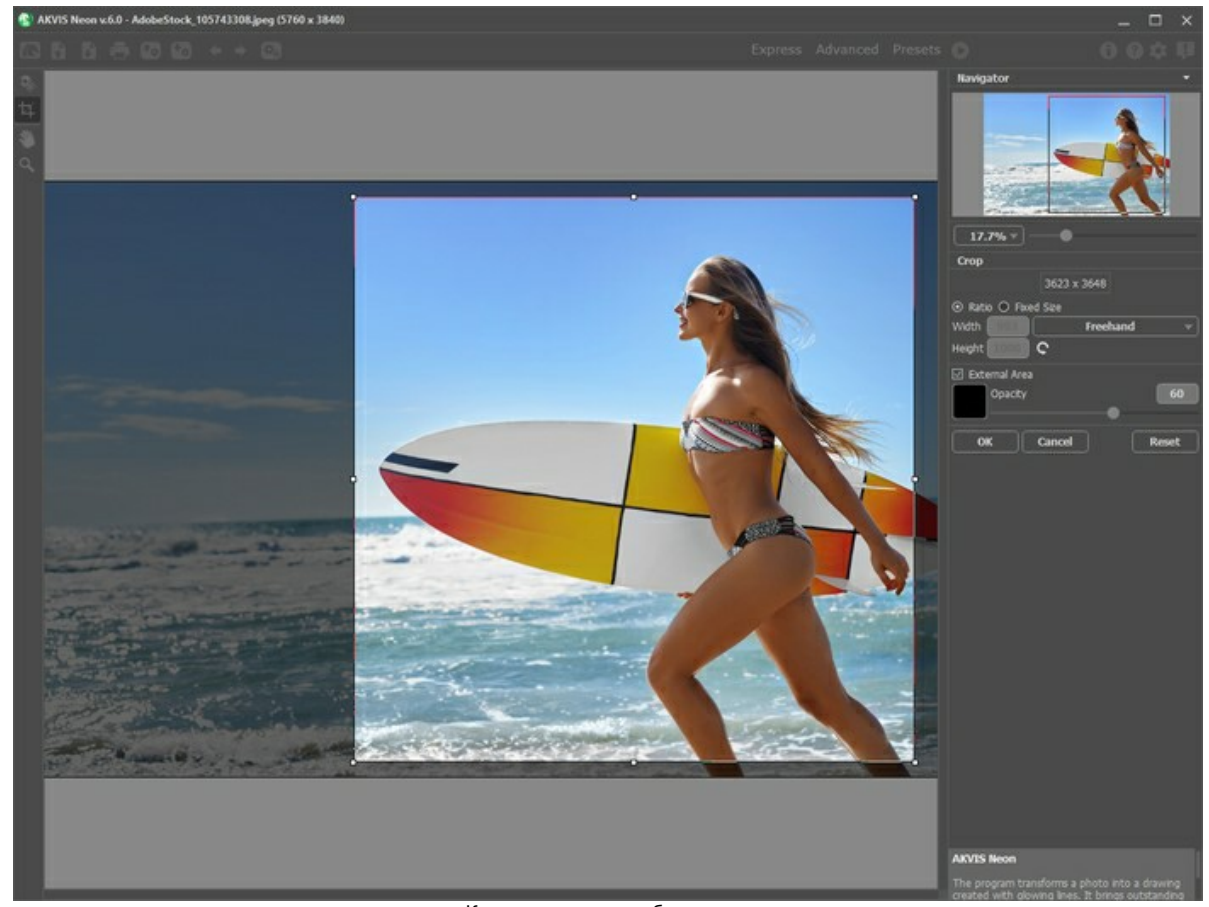

Кадрирование изображения

**Шаг 3.** В закладке **Изображение** отрегулировать значения [параметров эффекта](#page-23-0).

<span id="page-20-0"></span>Результат преобразования с данными параметрами будет показан в **[Окне предварительного просмотра](#page-30-1)**.

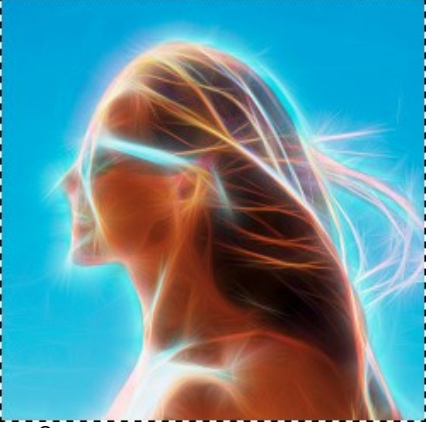

Окно предварительного просмотра

**Шаг 4.** Нажать на кнопку  $\bullet$ , чтобы запустить конвертацию исходного изображения в рисунок с учетом

заданных параметров. Нажатие кнопки **Отмена** справа от индикатора процесса обработки прерывает расчёт. Если параметры не были изменены, программа запустит процесс обработки изображения с настройками по умолчанию (пресет **AKVIS Default** либо последний использованный в работе с программой пресет). **Шаг 5.** При необходимости настроить в закладке **Оформление** [параметры холста](#page-34-0), [рамки](#page-35-0) или [добавить текст](#page-36-0).

Порядок применения эффектов зависит от последовательности, в которой расположены закладки.

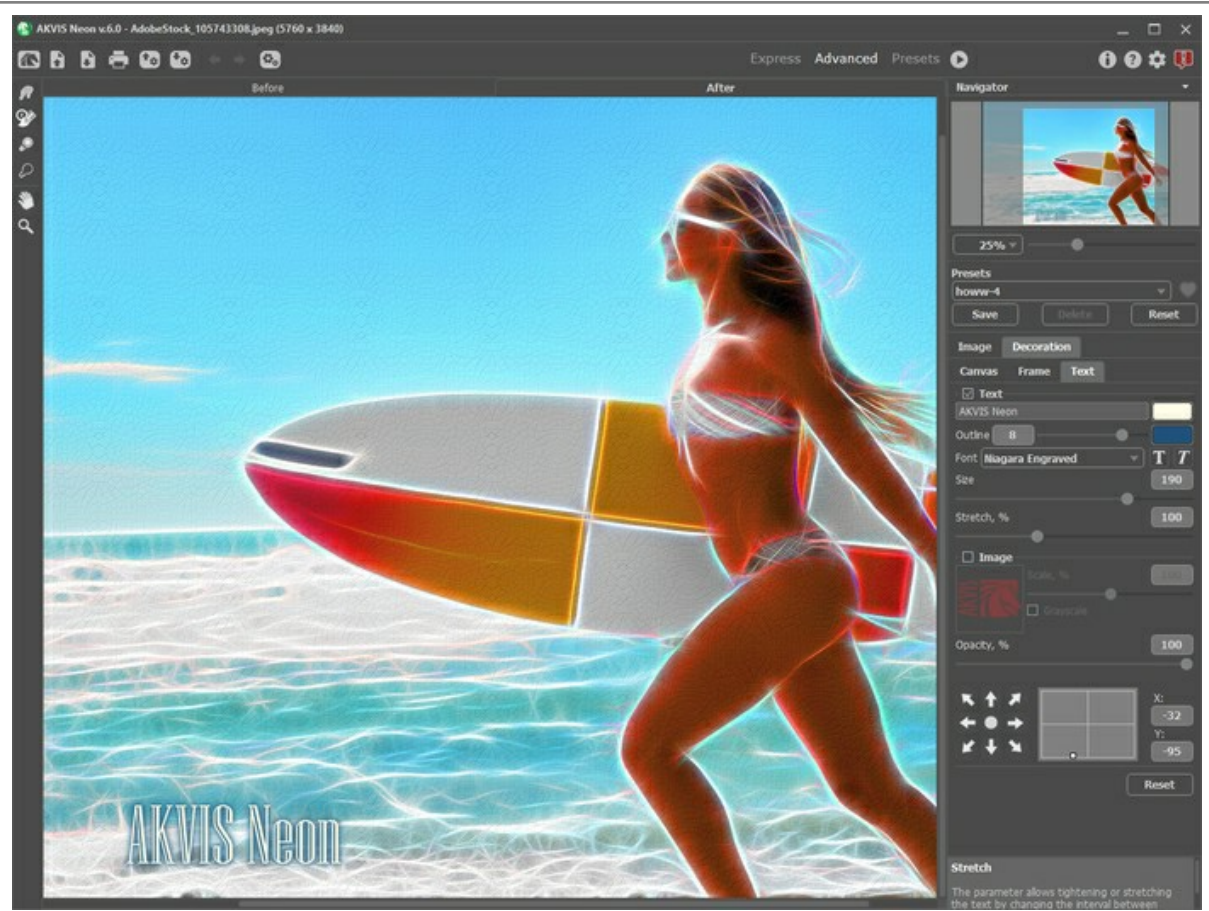

Подписанное изображение на холсте

**Шаг 6.** Понравившиеся настройки конвертации можно сохранить как **пресет** и использовать в дальнейшем. Пресет является общим для всех закладок.

Рядом с названием пресета находится пиктограмма сердечка. Щелчком по ней можно добавить или удалить выбранный пресет из **Избранного**.

[Дополнительная информация о пресетах Neon.](#page-37-0)

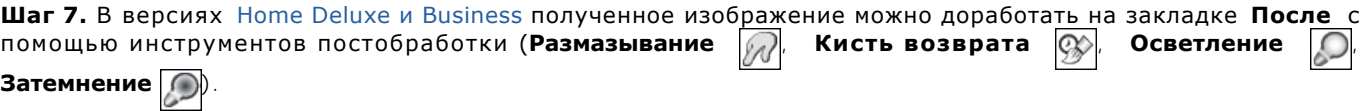

**Внимание!** Если параметры изменены и выполняется новый расчёт, результат доработки будет потерян.

**Шаг 8.** В стандалон-версии **AKVIS Neon** есть возможность [распечатать](#page-46-0) изображение. **Шаг 9.** Сохранить полученное изображение.

- В отдельной программе:

Нажать на кнопку и в диалоговом окне **Сохранить изображение** ввести имя файла, указать формат (TIFF, BMP, JPEG, WEBP или PNG) и выбрать каталог, в который необходимо сохранить файл.

- При работе с плагином:

Нажать на кнопку (V), чтобы применить результат обработки. Окно плагина AKVIS Neon закроется, и изображение появится в окне графического редактора.

Вызвать диалог сохранения файла командой меню **Файл -> Сохранить как**, ввести имя файла, указать формат и выбрать каталог, в который необходимо сохранить файл.

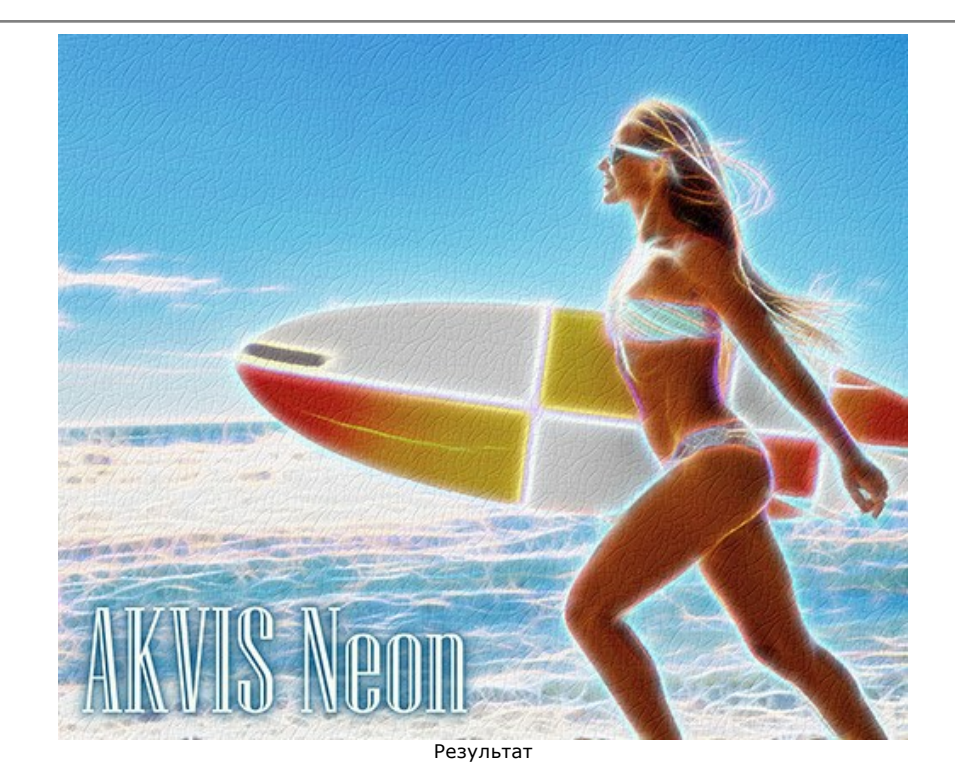

## <span id="page-23-0"></span>**ЭФФЕКТ НЕОНОВЫХ ЛИНИЙ (ПАРАМЕТРЫ ЗАКЛАДКИ РИСУНОК)**

В закладке **Изображение** на **Панели настроек** задаются параметры конвертации в рисунок светящимися линиями.

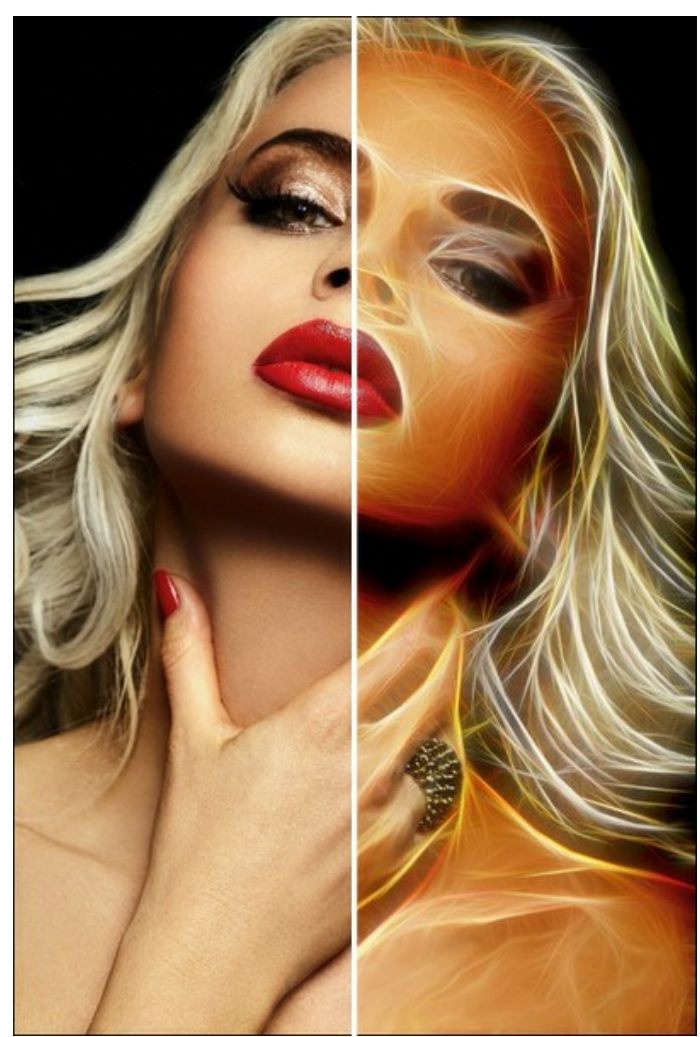

Фотография, преобразованная в рисунок светящимися линиями

На закладке **Эффект** находятся параметры свечения. Наряду с основными параметрами можно использовать вспомогательные (группа **Усиление**).

**Детализация / Добавочная детализация** (0-100). Количество линий, образующих рисунок.

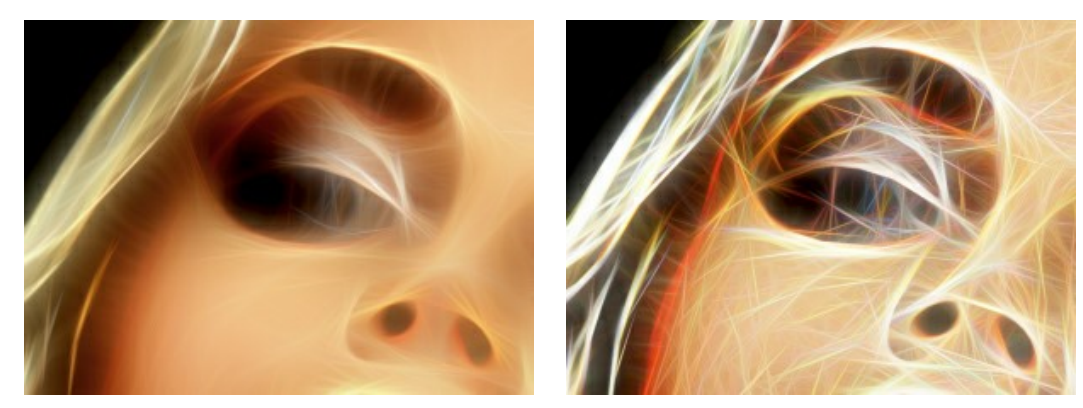

Детализация = 15 Детализация = 70

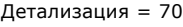

**Проявление оттенков** (0-100). Дополнительные цвета и оттенки. При **Детализации** = 0 изменение параметра не влияет на изображение.

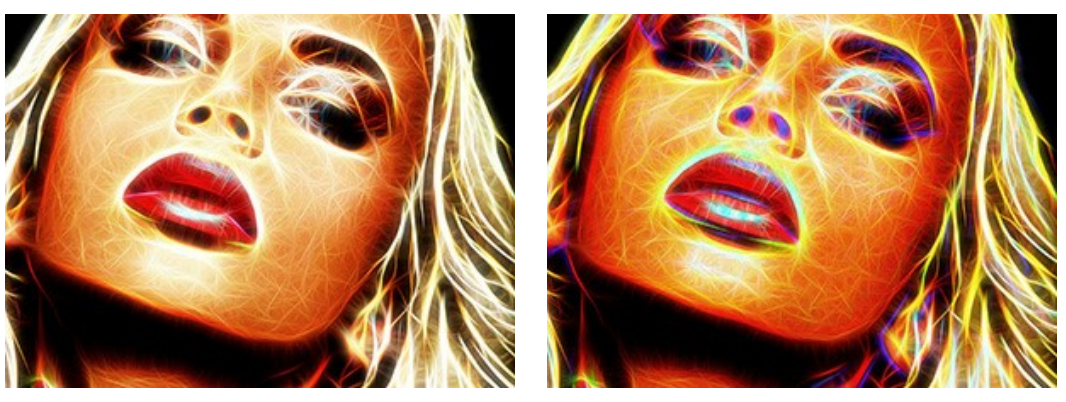

Проявление оттенков = 30 Проявление оттенков = 90

**Интенсивность / Добавочная интенсивность** (1-100). Сила и яркость свечения.

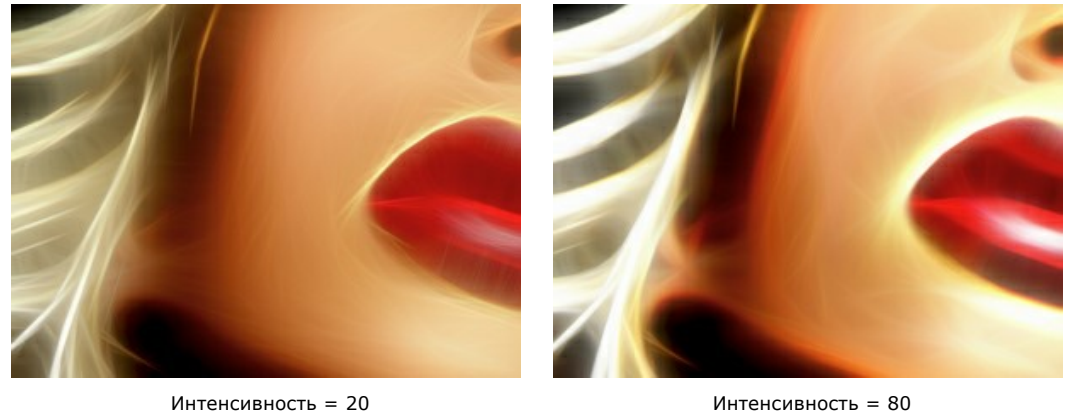

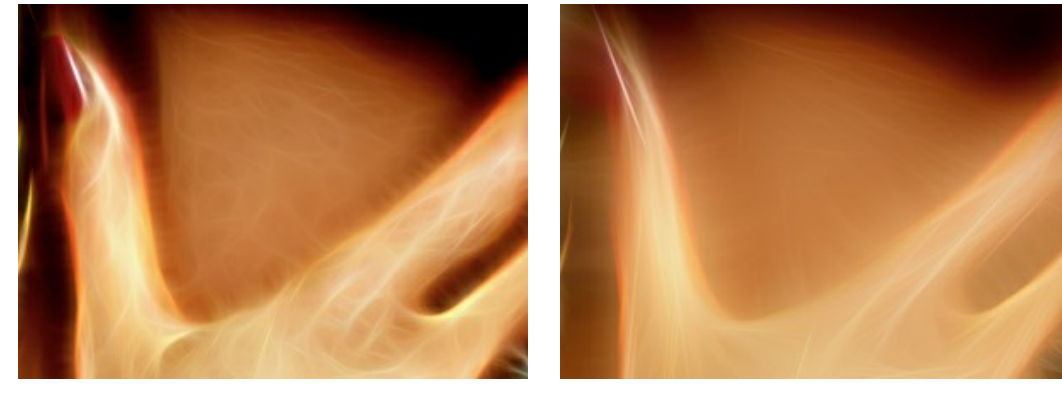

**Размытие / Добавочное размытие** (2-25). Степень сглаживания изображения. Снижает уровень детализации и точность передачи контуров.

 $Pa3M$ ытие = 5  $Pa3M$ ытие = 15

**Затемнение / Добавочное затемнение** (0-100). Смещение цветов в сторону более тёмных оттенков.

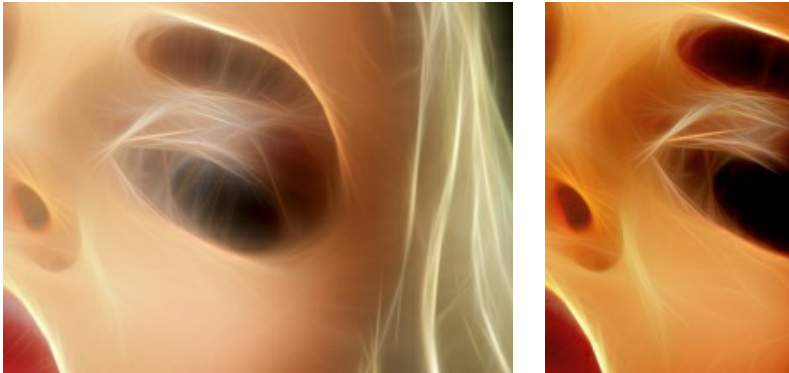

 $3a$ темнение = 15  $3a$ темнение = 60

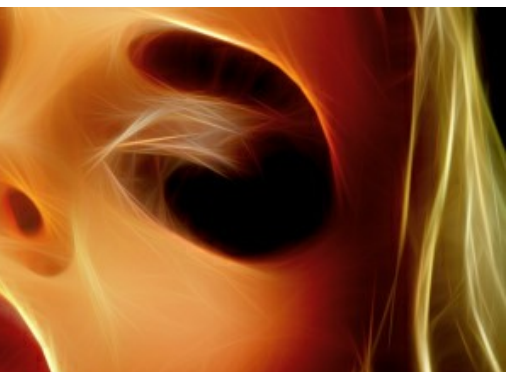

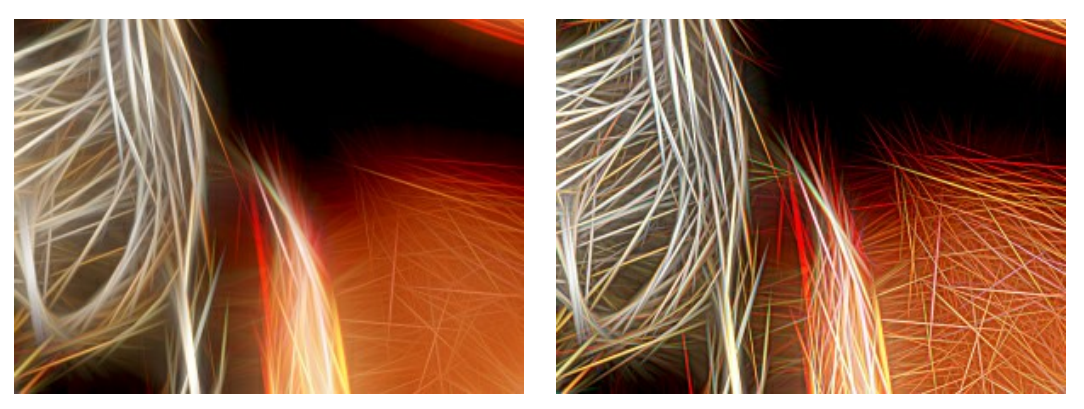

Резкость деталей = 10 Резкость деталей = 60

Чек-бокс **Инверсия / Дополнительная инверсия**. Режим работы с обращёнными цветами. Если включён один из чекбоксов, размытие проявится сильнее, а параметр **Затемнение** будет работать как осветление. При двойной инверсии (включены оба чек-бокса) вместо светящихся линий возникнут затемнённые контуры.

![](_page_25_Picture_5.jpeg)

Без инверсии (Чек-боксы отключены)

Двойная инверсия (Активны оба чек-бокса)

![](_page_25_Picture_8.jpeg)

![](_page_25_Picture_10.jpeg)

Инверсия Дополнительная инверсия (Активен только один чек-бокс)

На закладке **Дополнительно** находятся параметры коррекции.

**Яркость** (от -100 до 100). Сила освещения изображения. При увеличении значения параметра точки изображения становятся светлее, при уменьшении – темнее.

![](_page_26_Picture_3.jpeg)

Яркость = -50  $\overline{AB}$  Яркость = +50

**Контраст** (от -100 до 100). Позволяет увеличить (при значении больше 0) или уменьшить (при значении меньше 0) разницу между яркими и тёмными участками изображения.

![](_page_26_Figure_7.jpeg)

Контраст =  $-50$  Контраст =  $+50$ 

**Насыщенность** (от -100 до 100). Позволяет менять интенсивность цветов изображения от нейтрально-серых до самых ярких.

![](_page_26_Picture_11.jpeg)

Насышенность =  $-80$  Насышенность =  $+80$ 

Чек-бокс **Тонирование** (1-100). Позволяет получить изображение в оттенках заданного цвета. Цвет можно выбрать щелчком по цветовому квадрату.

Степень примешивания цвета изменяется с помощью бегунка.

**Внимание!** Работа с цветом доступна только для лицензий [Home Deluxe и Business](https://akvis.com/ru/neon/comparison.php?utm_source=help).

![](_page_27_Picture_4.jpeg)

Рисунок в исходных цветах Чек-бокс **Тонирование** выключен

Рисунок в оттенках жёлтого Тонирование = 90

С помощью параметров группы **Цветовой тон** можно управлять цветами, не затрагивая яркость исходного изображения.

**Сдвиг в светлых тонах** (от -180 до 180). Изменение цвета затрагивает только светлые пикселы.

![](_page_27_Picture_9.jpeg)

Сдвиг в светлых тонах =  $-90$  Сдвиг в светлых тонах =  $+90$ 

**Сдвиг в тёмных тонах** (от -180 до 180). Изменение цвета затрагивает только тёмные пикселы.

![](_page_27_Picture_13.jpeg)

![](_page_27_Picture_15.jpeg)

**Оттенок** (от -180 до 180). Смещение всех цветов изображения в определённый диапазон.

![](_page_28_Picture_2.jpeg)

С помощью параметров закладки **Штриховка** можно добавить к свечению вкрапления и скошенные полосы.

**Интенсивность** (0-100). Степень проявления эффекта.

![](_page_28_Picture_7.jpeg)

**Растяжение** (0-100). Длина полос.

![](_page_28_Picture_11.jpeg)

Растяжение =  $30$  Растяжение =  $100$ 

**Угол** (от -90 до 90). Наклон прямой, вдоль которой распространяется эффект.

![](_page_29_Picture_2.jpeg)

Параметры закладки **Искажение** позволяют деформировать объект.

**Внимание!** Эффекты деформации доступны только для лицензий [Home Deluxe и Business](https://akvis.com/ru/neon/comparison.php?utm_source=help).

![](_page_29_Picture_7.jpeg)

**Сила эффекта** (0-100). Степень воздействия на изображение. При 0 деформации нет.

Сила эффекта = 30 Сила эффекта = 100

**Размер искажений** (5-100). Величина деформаций.

![](_page_29_Picture_12.jpeg)

Размер искажений =  $10$  Размер искажений = 80

**Случайное число** (0-9999). Стартовое число для генератора случайных чисел. Меняет форму искажений.

## <span id="page-30-0"></span>**РАБОТА С ИНСТРУМЕНТАМИ**

**Панель инструментов** видоизменяется при переключении между закладками **До** и **После** и выглядит следующим образом:

![](_page_30_Figure_3.jpeg)

Все инструменты делятся на три группы: [предварительной подготовки](#page-30-2), [постобработки](#page-31-0) и [вспомогательные](#page-33-0).

#### <span id="page-30-2"></span>*Инструменты предварительной подготовки* (активны в закладке **До**):

<span id="page-30-1"></span>Кнопка включает и выключает **окно предварительного просмотра**. Область предварительного просмотра -

это квадрат с контуром в виде "бегущей" пунктирной линии, позволяющий отслеживать изменения параметров. Контур можно перетащить или нарисовать заново в любой части изображения (двойной щелчок левой кнопкой мыши), анализируя разные участки фотографии. Область предварительного просмотра исчезает после запуска процесса обработки и вновь появляется при изменении любого параметра на **Панели настроек**.

Щёлкнув и удерживая левую кнопку мыши внутри окна предварительного просмотра, можно сравнить исходное изображение с результатом автоматической конвертации.

![](_page_30_Picture_9.jpeg)

Окно предварительного просмотра

Размер окна предварительного просмотра можно менять в настройках программы (кнопка на **Панели управления**).

Инструмент **Кадрирование** (только в отдельной программе). С помощью данного инструмента можно отсечь часть изображения, оставив нужный фрагмент. Настройки инструмента будут показаны на **Панели настроек**.

Чтобы отсечь области, не попавшие в кадр, следует нажать **OK** или клавишу Enter . Если нужно отменить операцию - кнопку **Отмена** или Esc . Чтобы вернуть область кадрирования к исходному состоянию, следует выбрать кнопку **Сброс**.

![](_page_31_Picture_1.jpeg)

Кадрирование изображения

Параметры кадрирования:

Размеры рамки могут быть заданы через **Отношение сторон** или **Сведение к размеру**.

При включении чек-бокса **Закадровая область** не попавшие в кадр участки изображения будут залиты вспомогательным цветом. Плотность заливки зависит от параметра **Непрозрачность**.

#### <span id="page-31-0"></span>*Инструменты постобработки*:

Данная группа инструментов активируется при переключении на закладку **После** и доступна только для лицензий **Home Deluxe** и **Business**. Параметры всех инструментов этой группы показываются по щелчку правой кнопкой мыши в пределах редактируемого изображения.

**Размазывание ...** Инструмент предназначен для смешивания цветов на изображении.

Параметры инструмента:

**Размер** (1-300). Диаметр инструмента.

**Жёсткость краёв** (0-100). Степень размытости внешнего края. Чем больше значение параметра, тем сильнее загрубляется край инструмента.

**Сила** (1-100). Растянутость цветов в мазке. Чем выше значение параметра, тем дальше размазывается элемент изображения.

![](_page_32_Picture_1.jpeg)

**Кисть возврата**  $\boxed{\odot}$ . Инструмент может работать в одном из двух режимов:

- Восстанавливать исходное изображение (одноименный чек-бокс активен);
- Удалять ручные мазки с результата (чек-бокс выключен).

Параметры инструмента:

**Размер** (1-1000). Максимальная ширина линии, которую можно получить с помощью кисти (в пикселах).

**Жёсткость краёв** (0-100). Степень размытости внешнего края. Чем больше значение параметра, тем сильнее загрубляется край инструмента. При жёсткости 100 будет наблюдаться резкая граница между восстановленной и невосстановленной областью; с уменьшением жёсткости переход от необработанной области изображения к обработанной будет более плавным.

**Сила** (1-100). Степень восстановления исходного состояния. При небольших значениях параметра происходит частичное восстановление изображения и его смешивание с текущим состоянием; при 100 исходное изображение восстанавливается полностью.

![](_page_32_Picture_9.jpeg)

**Осветление .** Инструмент позволяет локально увеличить яркость изображения.

Параметры инструмента:

**Размер** (1-1000). Диаметр инструмента (в пикселах).

**Жёсткость краёв** (0-100%). Степень размытости внешнего края. Чем больше значение параметра, тем сильнее загрубляется край инструмента.

**Сила** (1-100). Степень воздействия на изображение. При значении 100% происходит максимальное осветление цветов на изображении.

**Диапазон**. Выпадающий список содержит три способа обработки пикселов:

- **Тени**. Тёмные участки изображения обрабатываются сильнее, чем светлые.

- **Средние тона**. Инструмент воздействует на светлые и тёмные участки изображения с одинаковой интенсивностью.

- **Светлые тона**. Светлые участки изображения обрабатываются сильнее, чем тёмные.

![](_page_33_Picture_10.jpeg)

![](_page_33_Picture_11.jpeg)

Фрагмент избражения **Результат осветления** Результат осветления

Затемнение **[6]**. Инструмент позволяет локально уменьшить яркость изображения.

Параметры инструмента схожи с параметрами осветления.

![](_page_33_Picture_15.jpeg)

Фрагмент избражения Результат затемнения

<span id="page-33-0"></span>*Bспомогательные инструменты* (активны в обеих закладках и доступны для всех лицензий):

Кнопка **Solut Automate инструмент** Рука, который позволяет прокручивать фотографию, когда она не

помещается в **Окне изображения** при выбранном масштабе. Для прокрутки необходимо нажать на кнопку, подвести курсор к изображению и, удерживая левую кнопку мыши нажатой, переместить в нужную сторону. Двойным щелчком по кнопке  **изображение масштабируется под размер окна** программы.

Кнопка **Q** активирует инструмент Лупа, предназначенный для изменения масштаба изображения. Для

увеличения масштаба необходимо щёлкнуть левой кнопкой мыши по изображению в окне программы. Для уменьшения масштаба изображения щелчок производится с нажатой клавишей Ralt. Для быстрого вызова инструмента используется клавиша **z** 

Двойным щелчком по кнопке  $\overline{Q}$  можно развернуть изображение в натуральную величину (100%).

## <span id="page-34-0"></span>**ДОБАВЛЕНИЕ ХОЛСТА**

В программе **AKVIS Neon** можно поместить изображение на подложку (любой материал или поверхность - различные виды бумаги, ткани, покрытие).

Для этого на закладке **Оформление** нужно выбрать закладку **Холст** и включить чек-бокс **Создать основу**.

**Подсказка:** Порядок применения эффектов **Холст/Рамка/Надпись** зависит от последовательности, в которой расположены закладки.

![](_page_34_Picture_5.jpeg)

Использование холста

Текстура выбирается из **Библиотеки** текстур, которая поставляется в комплекте с программой. Для загрузки своей текстуры выберите пункт **<Пользовательская>...**.

[Настройка параметров холста](https://akvis.com/ru/tutorial/decoration/canvas.php?utm_source=help).

## <span id="page-35-0"></span>**ДОБАВЛЕНИЕ РАМКИ**

В программе **AKVIS Neon** можно оформить край изображения рамкой или виньеткой.

Для этого на закладке **Оформление** нужно выбрать закладку **Рамка** и включить одноименный чек-бокс.

**Подсказка:** Порядок применения эффектов **Холст/Рамка/Надпись** зависит от последовательности, в которой расположены закладки.

![](_page_35_Picture_5.jpeg)

Закладка 'Рамка'

Тип рамки выбирается в выпадающем списке:

[Классическая рамка](https://akvis.com/ru/tutorial/frame/classic.php?utm_source=help)

[Узор](https://akvis.com/ru/tutorial/frame/pattern.php?utm_source=help)

[Штрихи](https://akvis.com/ru/tutorial/frame/strokes.php?utm_source=help)

[Виньетка](https://akvis.com/ru/tutorial/frame/vignette.php?utm_source=help)

[Паспарту](https://akvis.com/ru/tutorial/frame/passe-partout.php?utm_source=help)

## <span id="page-36-0"></span>**ДОБАВЛЕНИЕ ТЕКСТА ИЛИ ВОДЯНОГО ЗНАКА**

В программе **AKVIS Neon** можно добавить к изображению текст или водяной знак.

Для этого на закладке **Оформление** нужно выбрать закладку **Надпись** и включить один из двух чек-боксов: **Надпись** или **Изображение**.

**Подсказка:** Порядок применения эффектов **Холст/Рамка/Надпись** зависит от последовательности, в которой расположены закладки.

![](_page_36_Picture_5.jpeg)

Добавление надписи

[Настройка параметров надписи](https://akvis.com/ru/tutorial/decoration/text.php?utm_source=help).

## <span id="page-37-0"></span>**РАБОТА С ПРЕСЕТАМИ**

Программа **AKVIS Neon** позволяет сохранить понравившиеся настройки обработки как пресет и использовать их в дальнейшем.

При перемещении курсора по списку готовых пресетов в маленьком окне просмотра будет показан примерный результат обработки.

![](_page_37_Picture_4.jpeg)

Пресеты могут содержать параметры всех закладок. Если настройки были изменены, вернуть их можно кнопкой **Сброс**.

Для сохранения настроек необходимо на **Панели настроек** (справа) в поле **Пресеты** ввести имя пресета и нажать на кнопку **Сохранить**.

Для удаления пресета необходимо выбрать его в списке и нажать на кнопку **Удалить**.

Рядом с названием пресета находится пиктограмма сердечка. Щелчком по ней можно добавить или удалить выбранный пресет из **Избранного**.

#### <span id="page-37-1"></span>**Галерея пресетов**

Кнопка **Пресеты** позволяет переключиться в режим визуального отображения пресетов.

![](_page_38_Picture_1.jpeg)

Галерея пресетов

Если изображение ещё не загружено в программу, вы увидите список пресетов, отсортированный по алфавиту (пресеты AKVIS) или по дате создания (свои пресеты). Для загруженных изображений формируются миниатюры.

Щёлкните по пресету один раз, чтобы выбрать его, и дважды, чтоб запустить расчёт для всей картинки.

Пользовательские пресеты можно переименовать двойным кликом по названию пресета.

Показом элементов списка управляют три кнопки:

![](_page_38_Picture_104.jpeg)

загрузки пресетов из файла нажмите  $\left| \bullet_{\mathbf{r}} \right|$ .

[Более подробно об импорте и экспорте пресетов](https://akvis.com/ru/tutorial/import-export-presets.php?utm_source=help).

## <span id="page-40-0"></span>**НАСТРОЙКИ ПРОГРАММЫ**

Диалог изменения настроек программы вызывается кнопкой **или и имеет вид:** 

![](_page_40_Picture_162.jpeg)

- **Язык программы**. Для переключения интерфейса программы на другой язык необходимо выбрать язык из выпадающего списка.
- **Масштаб интерфейса**. В списке можно выбрать размер элементов интерфейса. При выборе значения **Авто** масштаб интерфейса автоматически подстраивается под разрешение экрана.
- **Интерфейс**. Переключаясь между цветами, можно выбрать стиль оформления программы светлый или темный.
- **Масштаб изображения при загрузке**. Возможны следующие варианты:

- изображение масштабируется **Под размер окна**. Масштаб подгоняется так, чтобы оно было полностью видимым в **Окне изображения**;

- при значении параметра **100%** изображение не масштабируется. В большинстве случаев при открытии в масштабе 100% в окне программы будет показана лишь часть изображения.

- **Величина области просмотра** (в пикселах). Размер [Окна предварительного просмотра](#page-20-0) может меняться от 200х200 до 2000х2000 пикселов.
- **Максимальный рабочий размер** (в мегапикселах). Обработка файла может занять большое количество времени. Параметр позволяет ускорить расчёт за счёт временного уменьшения величины обрабатываемого файла. Когда размер файла (в мегапикселах) не превосходит указанного числа, изображение обрабатывается обычным образом. Если размер загруженного файла оказывается больше, то в процессе работы изображение будет уменьшено, обработано и увеличено до исходного размера.
- **Последние открытые файлы**. Количество файлов, отображаемых в списке недавно открытых документов при правом клике мышью по кнопке (сортированы по времени открытия). Максимальная длина списка - 30 файлов.
- **Отображение подсказок**. В данном блоке задаётся местоположение окна подсказок.
	- **Слева под окном изображения**;
	- **Справа на панели настроек**;
	- **Не отображать**.
- Чек-бокс **Закрепить панель управления** блокирует возможность сворачивания панели. Разблокированную панель можно сворачивать и разворачивать щелчком по маленькой треугольной стрелке. Свёрнутая панель всплывает при наведении курсора.

Для принятия изменений в окне **Настройки** нажмите **ОК**.

При необходимости можно вернуть исходные значения параметров, нажав на кнопку **По умолчанию**.

## <span id="page-41-0"></span>**ПАКЕТНАЯ ОБРАБОТКА**

Программа **[AKVIS Neon](#page-2-0)** позволяет редактировать большое количество фотографий с помощью пакетной обработки. Пакетная обработка очень полезна и сэкономит много времени, если к каждой фотографии из серии требуется применить одинаковые настройки.

![](_page_41_Picture_3.jpeg)

Процесс обработки пакета фотографий

Подробная инструкция по работе с **отдельной программой** находится [здесь](https://akvis.com/ru/tutorial/batch-processing/standalone.php?utm_source=help).

Узнать о работе с **плагином** можно [по ссылке](#page-42-0).

## <span id="page-42-0"></span>**ПАКЕТНАЯ ОБРАБОТКА В ПЛАГИНАХ AKVIS**

Плагины AKVIS можно использовать при редактировании серии фотографий с помощью **пакетной обработки файлов** (batch processing).

При пакетной обработке с помощью плагина требуется вначале создать **экшен** (action), а затем применить его в **Adobe Photoshop** к папке с фотографиями.

Пакетная обработка может быть очень полезна и сэкономит много времени, если для редактирования серии фотографий требуется к каждой из них применить плагин с одними и теми же настройками.

**Шаг 1.** Вначале необходимо создать две папки, например, "source-files" и "result-files". В папку "source-files" поместить все фотографии, нуждающиеся в обработке. В папку "result-files" будут сохраняться отредактированные фотографии.

**Шаг 2.** Открыть в редакторе **Adobe Photoshop** одну из исходных фотографий. Она нужна для подбора параметров к плагину и создания экшена.

![](_page_42_Picture_7.jpeg)

Одна из фотографий

**Шаг 3.** Открыть палитру **Actions** и щелкнуть по кнопке **Create New Set**. В появившемся диалоговом окне задать имя для нового набора экшенов − к примеру, **AKVIS**.

![](_page_42_Picture_10.jpeg)

Палитра Actions в Photoshop

**Шаг 4.** Теперь необходимо записать новый экшен. Нажать на кнопку **Create New Action** и в появившемся диалоговом окне задать имя для нового экшена − например, **Oil**.

![](_page_43_Picture_1.jpeg)

После нажатия на кнопку **Record** экшен сразу же начнет записываться.

| E |  |                     | > Default Actions |  |  |
|---|--|---------------------|-------------------|--|--|
|   |  | $\vee$ $\Box$ AKVIS |                   |  |  |
|   |  | AB                  |                   |  |  |
|   |  | > AS_16             |                   |  |  |
|   |  | MK_6                |                   |  |  |
|   |  | $>N_4.0$            |                   |  |  |
|   |  | $\sim$ Oil          |                   |  |  |
|   |  |                     |                   |  |  |

**Шаг 5.** Вызвать плагин и подобрать оптимальные параметры.

![](_page_44_Picture_1.jpeg)

Окно плагина с выбранными параметрами

**Шаг 6.** Нажать на кнопку (Х). Окно плагина закроется, в окне редактора появится отредактированная фотография, а в палитре **Actions** в экшене добавится строчка с названием плагина.

![](_page_44_Picture_118.jpeg)

**Шаг 7.** Экшен всё ещё записывается. Теперь необходимо сохранить отредактированную фотографию в папку "result-files". Для этого выбрать в меню **File** команду **Save As**.

**Шаг 8.** Остановить запись экшена, нажав на кнопку **Stop playing/recording** внизу палитры **Actions**.

![](_page_44_Picture_119.jpeg)

Запись экшена остановлена

**Шаг 9.** Удалить из папки "result-files" только что сохраненный туда файл. **Шаг 10.** Экшен создан, теперь можно переходить к пакетной обработке фотографий. В меню **File** редактора выбрать команду **Automate -> Batch**.

**Шаг 11.** В появившемся окне **Batch** задать все данные и настройки.

В поле **Set** выбрать пункт "AKVIS", а в поле **Action** − название экшена.

Поле **Source** служит для указания источника изображений. Выбрать пункт **Folder**, который в качестве источника позволяет указать определенную папку. Нажать на кнопку **Choose** и выбрать папку "sourcefiles".

Поскольку команда открытия файла не записывалась в экшен, то чек-бокс **Override Action "Open" Commands** должен быть выключен.

В поле **Destination** выбрать пункт **Folder**, затем нажать на кнопку **Choose** и выбрать папку "result-files". Отметить чек-бокс **Override Action "Save as" Commands**.

В разделе **File Naming** задается структура создания имен для обработанных файлов. Чтобы имена файлов не изменялись, в первом поле следует выбрать **Document Name**, а во втором поле − расширение (еxtension).

![](_page_45_Picture_61.jpeg)

**Шаг 12.** После нажатия **OK** редактор **Adobe Photoshop** друг за другом обработает все фотографии из папки "source-files" и сохранит их в папку "result-files".

## <span id="page-46-0"></span>**ПЕЧАТЬ ИЗОБРАЖЕНИЙ**

Режим **Печать** отвечает за подготовку изображений к распечатке на принтере. Перейти в режим печати можно нажатием кнопки на **Панели управления**.

![](_page_46_Picture_3.jpeg)

Режим печати

Настроить печать выбранной фотографии можно с помощью параметров на **Панели настроек**:

В первом блоке из списка доступных принтеров выбрать нужный и указать необходимое разрешение, а также задать количество печатных копий.

В блоке **Ориентация страницы** задать положение листа при печати: **Альбомная** - лист расположен горизонтально или **Книжная** - лист расположен вертикально.

При нажатии на кнопку **Параметры страницы** открывается диалоговое окно, в котором можно выбрать размер и ориентацию бумаги при печати, а также задать ширину полей печати.

Нажатием кнопки **Сброс полей** можно вернуть полям страницы исходные размеры.

В следующем блоке можно настроить размер изображения для печати с помощью параметров **Масштаб**, **Ширина**, **Высота** и **Под размер страницы**. Они не влияют на изображение, а только на его печатную копию. Изменить размер печатной копии можно либо указав **Масштаб** изображения в %, либо задав новые значения для параметров **Ширина** и **Высота**.

Чтобы распечатать изображение во всю страницу, следует выбрать чек-бокс **Под размер страницы**. Если чекбокс неактивен, то положение картинки можно задать с помощью стрелок справа или перетаскиванием мышью.

В блоке **Рамка** можно задать ширину и цвет рамки вокруг изображения.

В блоке **Цветной фон** с помощью цветовой пластины можно вызвать стандартный диалог выбора цвета и задать цвет страницы.

В закладке **Страница** можно настроить расположение одной или нескольких копий изображения на одной странице.

![](_page_47_Picture_1.jpeg)

Печать страницы

- С помощью параметра **Копии** указать количество копий обработанной фотографии на одной странице.
- Параметрами **По горизонтали** и **По вертикали** задать количество строк и столбцов для размещения фотографий.
- С помощью параметра **Отступ** задать ширину отступа между копиями фотографий.

На вкладке **Постер** можно настроить печать одного изображения на нескольких страницах для последующего объединения в одно большое полотно.

![](_page_47_Picture_7.jpeg)

Печать постера

- Чек-бокс **Страницы**. При активном чек-боксе в поле справа можно задать количество страниц, на которое будет поделена фотография. Масштаб изображения изменится, чтобы максимально заполнить все страницы. При неактивном - программа автоматически подберет оптимальное число листов в соответствии с фактическим размером изображения (масштаб = 100%).
- Чек-бокс **Поля для клея**. При активном чек-боксе в поле справа можно задать ширину отступов для склеивания листов. Отступы будут оставлены с правого и нижнего краев при печати страницы.
- Чек-бокс **Нумерация страниц**. При активном чек-боксе на полях страницы будет напечатан номер ее позиции в столбце и строке.
- Чек-бокс **Линии отреза**. При активном чек-боксе на полях страниц будут напечатаны линии, по которым можно отрезать лишние части распечатанных листов.

Для печати изображения с учетом настроенных параметров нажать на кнопку **Печать**. Для выхода из режима печати нажать на кнопку **Отмена**.

При нажатии кнопки **Опции...** будет открыт системный диалог, где можно произвести расширенную настройку и отправить документ на печать.

## <span id="page-48-0"></span>**ОТКРЫТКА К НОВОМУ ГОДУ**

**AKVIS Neon** поможет преобразовать цифровую фотографию в открытку, выполненную мягкими светящимися линиями, что позволит почувствовать волшебство зимнего праздника.

![](_page_48_Picture_3.jpeg)

Пример выполнен с помощью плагинов **[AKVIS Neon](#page-2-0)** и **[AKVIS ArtSuite](https://akvis.com/ru/artsuite/index.php?utm_source=help)** в графическом редакторе **Adobe Photoshop**.

Для создания новогодней открытки выполним следующие действия:

**Шаг 1.** Откроем исходное изображение в графическом редакторе **Adobe Photoshop**.

![](_page_48_Picture_7.jpeg)

**Шаг 2.** Добавим на изображение поздравительную надпись с помощью инструмента **Horizontal Type Tool**.

![](_page_48_Picture_9.jpeg)

Добавление поздравительной надписи

Объединим текстовый слой и слой с исходным изображением.

**Шаг 3.** Оформим изображение в рамку с помощью плагина **AKVIS ArtSuite** (команда Filter -> AKVIS -> ArtSuite).

На панели настроек выберем рамку **Напыление** и настроим параметры на свое усмотрение.

![](_page_49_Picture_2.jpeg)

Окно плагина AKVIS ArtSuite

Нажмем кнопку  $\bullet$ , чтобы применить результат и вернуться в окно графического редактора.

**Шаг 4.** Преобразуем полученное изображение в рисунок светящимися линиями. Для этого запустим плагин **AKVIS Neon** (команда Filter -> AKVIS -> Neon).

Выберем один из стандартных пресетов программы или настроим параметры по своему вкусу.

![](_page_49_Picture_7.jpeg)

Окно плагина AKVIS Neon

Нажмем кнопку , чтобы полностью обработать изображение.

**Шаг 5.** При необходимости можно ослабить эффект свечения части изображения с помощью инструмента **Кисть возврата** 

![](_page_50_Picture_3.jpeg)

Например, мы обработали инструментом надпись, чтобы сделать ее более читаемой.

Использована Кисть возврата

Нажатием кнопки применим результат и вернемся в графический редактор.

Получилась такая праздничная открытка, наполненная волшебным сиянием.

![](_page_50_Picture_8.jpeg)

(Щёлкните по картинке, чтобы увидеть изображение в большем размере)

## <span id="page-51-0"></span>**ИЛЛЮЗИЯ: ПСИХОДЕЛИЧЕСКИЙ ПОРТРЕТ**

Для данного примера потребуется графический редактор и наличие двух плагинов: **[AKVIS Draw](https://akvis.com/ru/draw/index.php?utm_source=help)** и **[AKVIS Neon](#page-2-0)**. Вначале создаётся базовое изображение с большим количеством штрихов; затем они преобразуются в светящиеся линии необычной конфигурации.

![](_page_51_Picture_3.jpeg)

**Шаг 1.** Выбрать изображение (желательно в тёмных тонах), открыть его в графическом редакторе и создать копию слоя:

![](_page_51_Picture_7.jpeg)

Исходное фото

**Шаг 2.** Вызвать плагин **AKVIS Draw**. Подобрать настройки рисунка (можно воспользоваться готовым пресетом с максимальной детализацией).

![](_page_52_Picture_1.jpeg)

**Шаг 4.** При желании рисунок можно сделать ярче, используя любые методы коррекции цвета в графическом редакторе.

![](_page_53_Picture_1.jpeg)

**Шаг 5.** Вызвать плагин **AKVIS Neon**: **Filter -> AKVIS -> Neon**. С помощью окна предварительного просмотра подобрать параметры эффекта.

![](_page_53_Picture_3.jpeg)

Окно плагина AKVIS Neon

На рисунке появится множество мелких ярких линий. После полного расчёта применить результат нажатием кнопки .

![](_page_54_Picture_1.jpeg)

Рисунок после обработки в AKVIS Neon **Шаг 6.** Осталось изменить режим наложения в палитре **Слои**, и портрет готов.

![](_page_54_Figure_3.jpeg)

Палитра слоёв

![](_page_55_Picture_1.jpeg)

Психоделический портрет (Щёлкните, чтоб увеличить)

÷.

# <span id="page-56-0"></span>**ВОЛШЕБНЫЙ ОЛЕНЬ**

С помощью **[AKVIS Neon](#page-2-0)** любая фотография может быть превращена в яркий привлекательный рисунок. Ниже показано, как усилить или ослабить эффект на изображении.

![](_page_56_Picture_3.jpeg)

Исходное изображение Результат

**Шаг 1.** Выбрать и открыть фотографию.

![](_page_56_Picture_6.jpeg)

**Шаг 2.** Подобрать параметры эффекта. Чтобы создать сияющий голубой фон, можно использовать **Тонирование**.

Обратите внимание, что работа с цветом доступна только для лицензий [Home Deluxe и Business](https://akvis.com/ru/neon/comparison.php?utm_source=help).

![](_page_57_Picture_1.jpeg)

Настройки программы AKVIS Neon **Шаг 3.** Запустить обработку **1.** Результат будет выглядеть так:

![](_page_57_Picture_3.jpeg)

Результат тонирования **Шаг 4.** Применить Кисть возврата  $\lll$ , чтоб ослабить эффект на некоторых участках изображения.

Повторная обработка в AKVIS Neon

59

![](_page_58_Picture_1.jpeg)

"Сияние" можно усилить, обработав картинку ещё раз.

![](_page_58_Picture_3.jpeg)

![](_page_59_Picture_1.jpeg)

Результат

## <span id="page-60-0"></span>**ПРОГРАММЫ КОМПАНИИ АКВИС**

#### **[AKVIS AirBrush — Аэрографический рисунок из фотографии](https://akvis.com/ru/airbrush/index.php?utm_source=help)**

**AKVIS AirBrush** позволяет превратить фотографию в рисунок в технике *аэрография*. Программа действует как художественный фильтр, изменяя изображение и превращая его в аэрографический рисунок в соответствии с выбранными настройками. [Подробнее…](https://akvis.com/ru/airbrush/index.php?utm_source=help)

![](_page_60_Picture_4.jpeg)

#### **[AKVIS Artifact Remover AI — Улучшение качества сжатых изображений JPEG](https://akvis.com/ru/artifact-remover/index.php?utm_source=help)**

**AKVIS Artifact Remover AI** — программа для улучшения качества сжатых изображений. Программа использует алгоритмы искусственного интеллекта для удаления артефактов сжатия JPEG и восстановления качества фотографий. Включает 4 режима улучшения изображения, каждый из которых задействует уникальную нейронную сеть. Для домашних пользователей доступна бесплатная версия. Для коммерческого использования необходима лицензия Business. [Подробнее…](https://akvis.com/ru/artifact-remover/index.php?utm_source=help)

![](_page_60_Picture_7.jpeg)

## **[AKVIS ArtSuite — Эффекты и рамки для фотографий](https://akvis.com/ru/artsuite/index.php?utm_source=help)**

**AKVIS ArtSuite** — коллекция рамок и эффектов для оформления фотографий. ArtSuite содержит множество готовых шаблонов и богатую Библиотеку образцов и текстур и позволяет получить практически бесконечное количество вариантов эффектов. [Подробнее…](https://akvis.com/ru/artsuite/index.php?utm_source=help)

![](_page_61_Picture_1.jpeg)

### **[AKVIS ArtWork — Художественные стили и техники](https://akvis.com/ru/artwork/index.php?utm_source=help)**

**AKVIS ArtWork** имитирует художественные стили и техники живописи, создавая произведение искусства. В программе представлены эффекты: *Масляная живопись*, *Акварель*, *Гуашь*, *Комикс*, *Перо и чернила*, *Линогравюра*, *Трафарет*, *Пастель* и *Пуантилизм*. [Подробнее…](https://akvis.com/ru/artwork/index.php?utm_source=help)

![](_page_61_Picture_4.jpeg)

## **[AKVIS Chameleon — Создание коллажей](https://akvis.com/ru/chameleon/index.php?utm_source=help)**

**AKVIS Chameleon** — программа для создания коллажей, реалистичных и фантастических. Chameleon экономит время и силы, так как не требует точного выделения объектов, автоматически сглаживает границы и подбирает цветовую гамму "вставки" к цветам фона. [Подробнее…](https://akvis.com/ru/chameleon/index.php?utm_source=help)

![](_page_62_Picture_1.jpeg)

#### **[AKVIS Charcoal — Рисунок углем и мелом](https://akvis.com/ru/charcoal/index.php?utm_source=help)**

**AKVIS Charcoal** позволяет преобразовать фотографию в рисунок, выполненный углём и мелом. Изменяя цвета материалов и бумаги, можно получить массу самых разнообразных эффектов, например, рисунок сангиной. [Подробнее…](https://akvis.com/ru/charcoal/index.php?utm_source=help)

![](_page_62_Picture_4.jpeg)

#### **[AKVIS Coloriage — Раскрашивание изображений](https://akvis.com/ru/coloriage/index.php?utm_source=help)**

**AKVIS Coloriage** позволяет раскрашивать черно-белые фотографии и заменять цвет на цветных изображениях, выполнять выборочное раскрашивание и обесцвечивание. С помощью программы можно вернуть к жизни старые снимки и придать современной фотографии винтажный вид. [Подробнее…](https://akvis.com/ru/coloriage/index.php?utm_source=help)

![](_page_62_Picture_7.jpeg)

## **[AKVIS Decorator — Замена текстуры и перекраска поверхности](https://akvis.com/ru/decorator/index.php?utm_source=help)**

**AKVIS Decorator** — программа для изменения поверхности объекта. Decorator позволяет заменить текстуру либо цвет выбранного объекта. При наложении текстуры сохраняется объем, изгибы, тени исходного изображения. В программе представлена богатая Библиотека текстур: образцы поверхностей дерева, металла, камня, травы, тканей и др. [Подробнее…](https://akvis.com/ru/decorator/index.php?utm_source=help)

![](_page_63_Picture_1.jpeg)

#### **[AKVIS Draw — Создание карандашного эскиза](https://akvis.com/ru/draw/index.php?utm_source=help)**

**AKVIS Draw** позволяет превратить фотографию в эскиз, выполненный простым карандашом. Программа имитирует видение и подход истинного художника. С помощью AKVIS Draw вы можете придать любому изображению вид быстрого карандашного наброска. [Подробнее…](https://akvis.com/ru/draw/index.php?utm_source=help)

![](_page_63_Picture_4.jpeg)

# **[AKVIS Enhancer — Фотокоррекция с усилением детализации](https://akvis.com/ru/enhancer/index.php?utm_source=help)**

**AKVIS Enhancer** — программа для обработки фотографий с усилением детализации изображения. Программа позволяет проявить детали в светлых и темных областях, улучшить резкость и контрастность изображения, добавить яркость, отредактировать отдельные цветовые области. Программа работает в трех режимах: *Улучшение деталей*, *Допечатная обработка* и *Тоновая коррекция*. [Подробнее…](https://akvis.com/ru/enhancer/index.php?utm_source=help)

![](_page_63_Picture_7.jpeg)

## **[AKVIS Explosion — Эффекты разрушения и распада](https://akvis.com/ru/explosion/index.php?utm_source=help)**

**AKVIS Explosion** добавляет на фотографии эффекты разрушения. Программа позволяет распылить объект на осколки, превратить часть изображения в россыпь летящих частиц, создать песчаную бурю, имитировать взрыв и другие эффекты распада. [Подробнее…](https://akvis.com/ru/explosion/index.php?utm_source=help)

![](_page_64_Picture_1.jpeg)

#### **[AKVIS Frames — Готовые рамки для фотографий](https://akvis.com/ru/frames/index.php?utm_source=help)**

**AKVIS Frames** — бесплатная программа для оформления фотографий. Программа предназначена для работы с пакетами рамок AKVIS. Вы можете украсить свои снимки эксклюзивными стильными рамками! [Подробнее…](https://akvis.com/ru/frames/index.php?utm_source=help)

![](_page_64_Figure_4.jpeg)

### **[AKVIS HDRFactory — Расширение динамического диапазона](https://akvis.com/ru/hdrfactory/index.php?utm_source=help)**

**AKVIS HDRFactory** — программа для создания изображений с расширенным динамическим диапазоном (HDR) из одного или нескольких снимков, а также для коррекции яркости, контрастности, насыщенности. HDRFactory наполнит жизнью и цветом ваши фотографии! [Подробнее…](https://akvis.com/ru/hdrfactory/index.php?utm_source=help)

![](_page_64_Picture_7.jpeg)

## **[AKVIS Inspire AI — Художественная стилизация изображений](https://akvis.com/ru/inspire/index.php?utm_source=help)**

**AKVIS Inspire AI** выполняет стилизацию изображений под различные образцы живописи. Эта программа на основе искусственного интеллекта применяет на фотографию цветовую гамму и стиль выбранного произведения искусства, создавая новый шедевр. Программа включает в себя галерею художественных стилей и позволяет загружать свои образцы. Имитируйте стиль известных художников! [Подробнее…](https://akvis.com/ru/inspire/index.php?utm_source=help)

![](_page_65_Picture_1.jpeg)

#### **[AKVIS LightShop — Световые и звездные эффекты](https://akvis.com/ru/lightshop/index.php?utm_source=help)**

**AKVIS LightShop** добавляет световые эффекты на изображение. С помощью программы можно создать любого вида и формы свечения, добавить на фотографию лучи, ореолы, вспышки, молнии, блики на объекты, закат или фейерверк. LightShop украсит снимок, оживит пейзаж, изменит время суток и погоду. [Подробнее…](https://akvis.com/ru/lightshop/index.php?utm_source=help)

![](_page_65_Picture_4.jpeg)

### **[AKVIS Magnifier AI — Увеличивайте и улучшайте изображения](https://akvis.com/ru/magnifier/index.php?utm_source=help)**

**AKVIS Magnifier AI** позволяет увеличить размер изображения и улучшить качество. Благодаря использованию нейросетей программа обеспечивает многократное увеличение, до 800%, и создает изображения высокого разрешения. Улучшайте разрешение фотографии, создавайте четкие изображения идеального качества, с отличной детализацией! [Подробнее…](https://akvis.com/ru/magnifier/index.php?utm_source=help)

![](_page_65_Picture_7.jpeg)

#### **[AKVIS MakeUp — Ретушь портретных фотографий](https://akvis.com/ru/makeup/index.php?utm_source=help)**

**AKVIS MakeUp** — программа для исправления портретных фотографий. MakeUp улучшает портрет, устраняя мелкие дефекты с поверхности кожи и придавая лицу сияние, чистоту и гладкость. Программа способна превратить обычный снимок в фотографию с обложки, создать стильный образ и даже получить изображение в "высоком ключе". [Подробнее…](https://akvis.com/ru/makeup/index.php?utm_source=help)

![](_page_66_Picture_1.jpeg)

## **[AKVIS NatureArt — Природные явления на ваших фотографиях](https://akvis.com/ru/natureart/index.php?utm_source=help)**

**AKVIS NatureArt** — коллекция уникальных эффектов, имитирующих природные явления. В программу включены эффекты: [Дождь](https://akvis.com/ru/natureart-tutorial/effects/rain.php?utm_source=help)

![](_page_66_Picture_4.jpeg)

## **[AKVIS Neon — Рисунок светящимися линиями](https://akvis.com/ru/neon/index.php?utm_source=help)**

**AKVIS Neon** превращает фотографию в яркий и необычный рисунок, выполненный светящимися линиями. Программа предназначена для создания неоновых эффектов на изображении. [Подробнее…](https://akvis.com/ru/neon/index.php?utm_source=help)

![](_page_67_Picture_1.jpeg)

#### **[AKVIS Noise Buster AI — Удаление цифрового шума](https://akvis.com/ru/noise-buster/index.php?utm_source=help)**

**AKVIS Noise Buster AI** — программа для подавления цифрового шума. Программа убирает шумы матрицы цифровой камеры и шумы, появляющиеся при сканировании фотоснимка, уменьшает зернистость и устраняет неоднородные цветовые пятна на изображении, сохраняя при этом детали и чёткость границ. Программа использует технологии искусственного интеллекта и настройки постобработки для усовершенствования результата. [Подробнее…](https://akvis.com/ru/noise-buster/index.php?utm_source=help)

![](_page_67_Figure_4.jpeg)

### **[AKVIS OilPaint — Эффект масляной живописи](https://akvis.com/ru/oilpaint/index.php?utm_source=help)**

**AKVIS OilPaint** — программа для имитации масляной живописи. Особенностью программы является уникальный алгоритм наложения мазков, который наиболее достоверно воспроизводит технику работы кистью. [Подробнее…](https://akvis.com/ru/oilpaint/index.php?utm_source=help)

![](_page_67_Picture_7.jpeg)

## **[AKVIS Pastel — Рисунок пастелью из фотографии](https://akvis.com/ru/pastel/index.php?utm_source=help)**

**AKVIS Pastel** позволяет преобразовать обычный фотоснимок в рисунок, выполненный пастелью. Программа превращает любое изображение в произведение искусства, имитируя одну из самых популярных художественных техник, обладающую графическими и живописными свойствами. [Подробнее…](https://akvis.com/ru/pastel/index.php?utm_source=help)

![](_page_68_Picture_1.jpeg)

#### **[AKVIS Points — Картины в технике пуантилизма](https://akvis.com/ru/points/index.php?utm_source=help)**

**AKVIS Points** превращает фотографии в картины в одной из самых выразительных живописных техник — пуантилизм. С помощью программы Points вы с легкостью можете создавать великолепные произведения искусства в манере пуантилистов. Откройте для себя мир ярких красок! [Подробнее…](https://akvis.com/ru/points/index.php?utm_source=help)

![](_page_68_Figure_4.jpeg)

# **[AKVIS Refocus AI — Улучшение фокусировки, эффекты размытия](https://akvis.com/ru/refocus/index.php?utm_source=help)**

**AKVIS Refocus AI** повышает резкость нечетких фотографий, предлагает полную и выборочную фокусировку, добавляет эффекты размытия и боке. Программа работает в пяти режимах: *Исправление фокуса AI*, *Миниатюра*, *Размытие диафрагмы*, *Размытие движения* и *Радиальное размытие*. [Подробнее…](https://akvis.com/ru/refocus/index.php?utm_source=help)

![](_page_68_Picture_7.jpeg)

# **[AKVIS Retoucher — Восстановление и ретушь фотографий](https://akvis.com/ru/retoucher/index.php?utm_source=help)**

**AKVIS Retoucher** — программа для восстановления изображений и ретуши фотографий.

Программа поможет удалить царапины, пятна, пыль, следы от сгибов и другие дефекты; убрать лишние детали, текст; реконструировать недостающие части фотографии, "затянуть" дырявые места и нарастить оборванные края. [Подробнее…](https://akvis.com/ru/retoucher/index.php?utm_source=help)

![](_page_69_Picture_1.jpeg)

## **[AKVIS Sketch — Рисунок карандашом из фотографии](https://akvis.com/ru/sketch/index.php?utm_source=help)**

**AKVIS Sketch** — программа для создания рисунка из фотографии. Программа превращает фотоснимки в эскизы, сделанные карандашом или углем, позволяет создать черно-белый карандашный набросок или цветной рисунок. В программе представлены следующие стили: *Классический*, *Художественный*, *Маэстро* и *Мультистиль*, — каждый с набором готовых пресетов. AKVIS Sketch позволяет каждому почувствовать себя художником! [Подробнее…](https://akvis.com/ru/sketch/index.php?utm_source=help)

![](_page_69_Picture_4.jpeg)

## **[AKVIS SmartMask — Выделение объекта и удаление фона](https://akvis.com/ru/smartmask/index.php?utm_source=help)**

**AKVIS SmartMask** — программа для быстрого выделения объектов на изображении. SmartMask позволяет быстро и качественно вырезать часть фотографии, используется для удаления фона, создания коллажей. [Подробнее…](https://akvis.com/ru/smartmask/index.php?utm_source=help)

![](_page_70_Picture_1.jpeg)

## **[AKVIS Watercolor — Рисунок акварельными красками](https://akvis.com/ru/watercolor/index.php?utm_source=help)**

**AKVIS Watercolor** превращает фотографию в акварельный рисунок. Программа включает в себя два стиля: *Классическая акварель* и *Контурная акварель*, каждый с набором готовых пресетов. Создавайте произведения искусства в технике акварельной живописи! [Подробнее…](https://akvis.com/ru/watercolor/index.php?utm_source=help)

![](_page_70_Picture_4.jpeg)